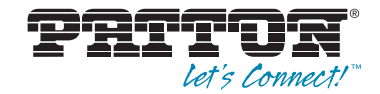

# SmartNode<sup>™</sup> 4980 & 4990 Series **Multi-Port T1/E1/PRI VoIP IPV6-Ready Gateway Router, IAD**

User Manual

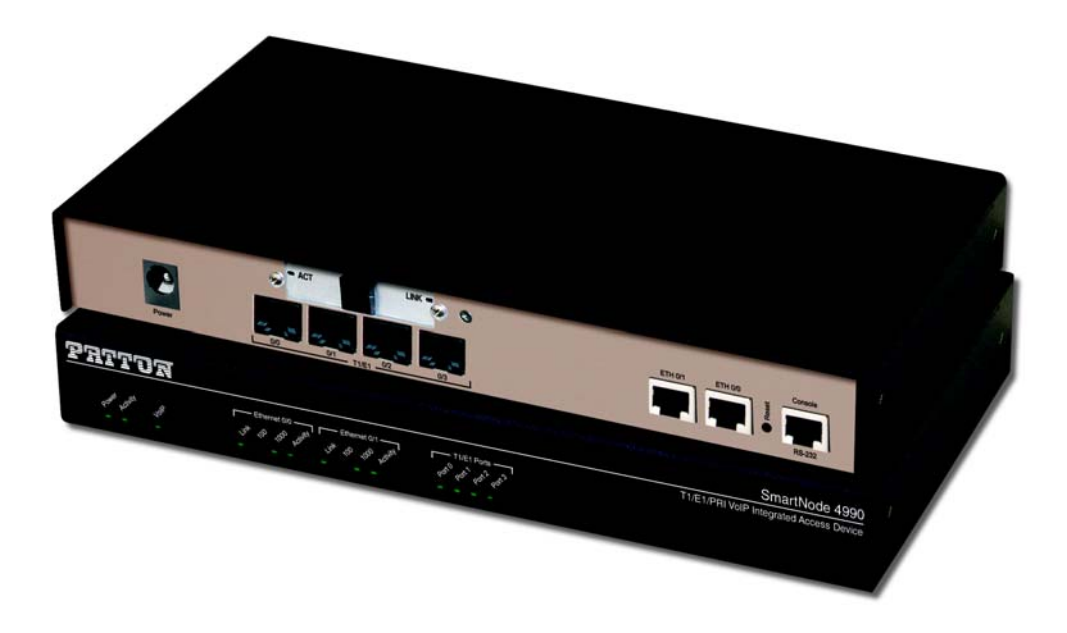

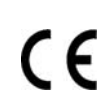

**Important** This is a Class A device and is not intended for use in a residential environment.

> Sales Office: **+1 (301) 975-1000** Technical Support: **+1 (301) 975-1007** E-mail: **support@patton.com** WWW: **www.patton.com**

> > Part Number: **07MSN4980-90, Rev. A** Revised: **May 24, 2012**

### **Patton Electronics Company, Inc.**

7622 Rickenbacker Drive Gaithersburg, MD 20879 USA Tel: +1 (301) 975-1000 Fax: +1 (301) 869-9293 Support: +1 (301) 975-1007 Web: www.patton.com E-mail: support@patton.com

### **Trademark Statement**

The terms *SmartNode and SmartWare* are trademarks of Patton Electronics Company. All other trademarks presented in this document are the property of their respective owners.

### **Copyright © 2012, Patton Electronics Company. All rights reserved.**

The information in this document is subject to change without notice. Patton Electronics assumes no liability for errors that may appear in this document.

### **Important Information**

To use virtual private network (VPN) and/or AES/DES/3DES encryption capabilities with the SmartNode 4980 and 4990 Series, you may need to purchase additional licenses, hardware, software, network connection, and/or service. Contact sales@patton.com or +1 (301) 975-1000 for assistance.

### **Warranty Information**

The software described in this document is furnished under a license and may be used or copied only in accordance with the terms of such license. For information about the license, see [Appendix F, "End user license agreement" on page 60](#page-59-0) or go to **www.patton.com**.

Patton Electronics warrants all SmartNode components to be free from defects, and will—at our option—repair or replace the product should it fail within one year from the first date of the shipment.

This warranty is limited to defects in workmanship or materials, and does not cover customer damage, abuse or unauthorized modification. If the product fails to perform as warranted, your sole recourse shall be repair or replacement as described above. Under no condition shall Patton Electronics be liable for any damages incurred by the use of this product. These damages include, but are not limited to, the following: lost profits, lost savings and incidental or consequential damages arising from the use of or inability to use this product. Patton Electronics specifically disclaims all other warranties, expressed or implied, and the installation or use of this product shall be deemed an acceptance of these terms by the user.

# <span id="page-2-0"></span>**Summary Table of Contents**

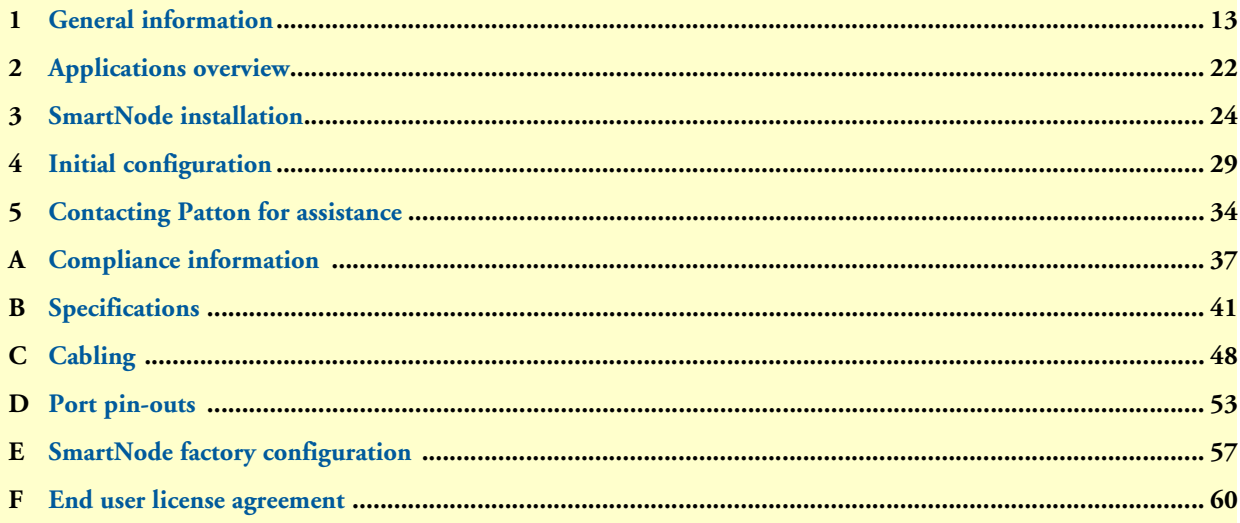

# <span id="page-3-0"></span>**Table of Contents**

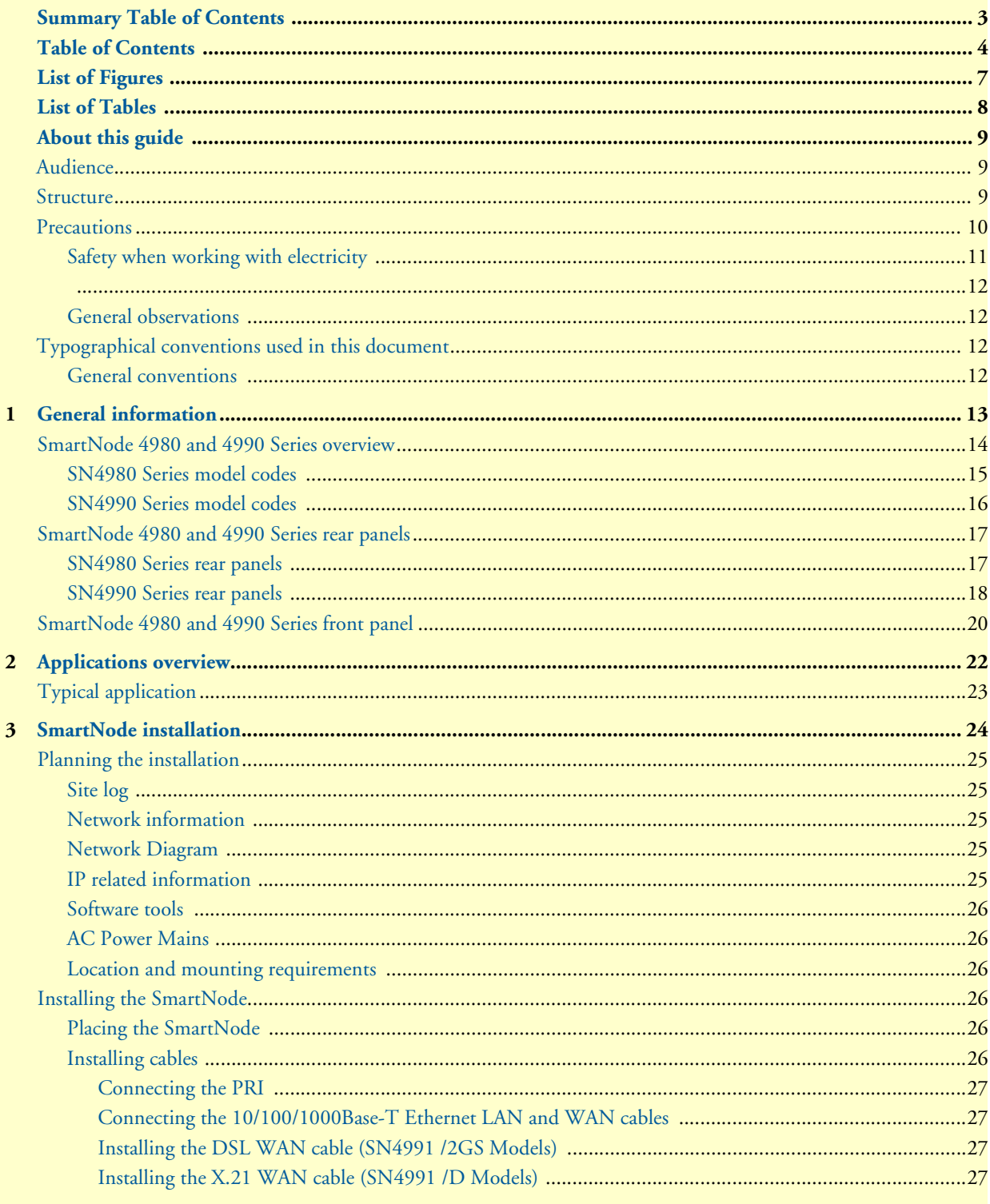

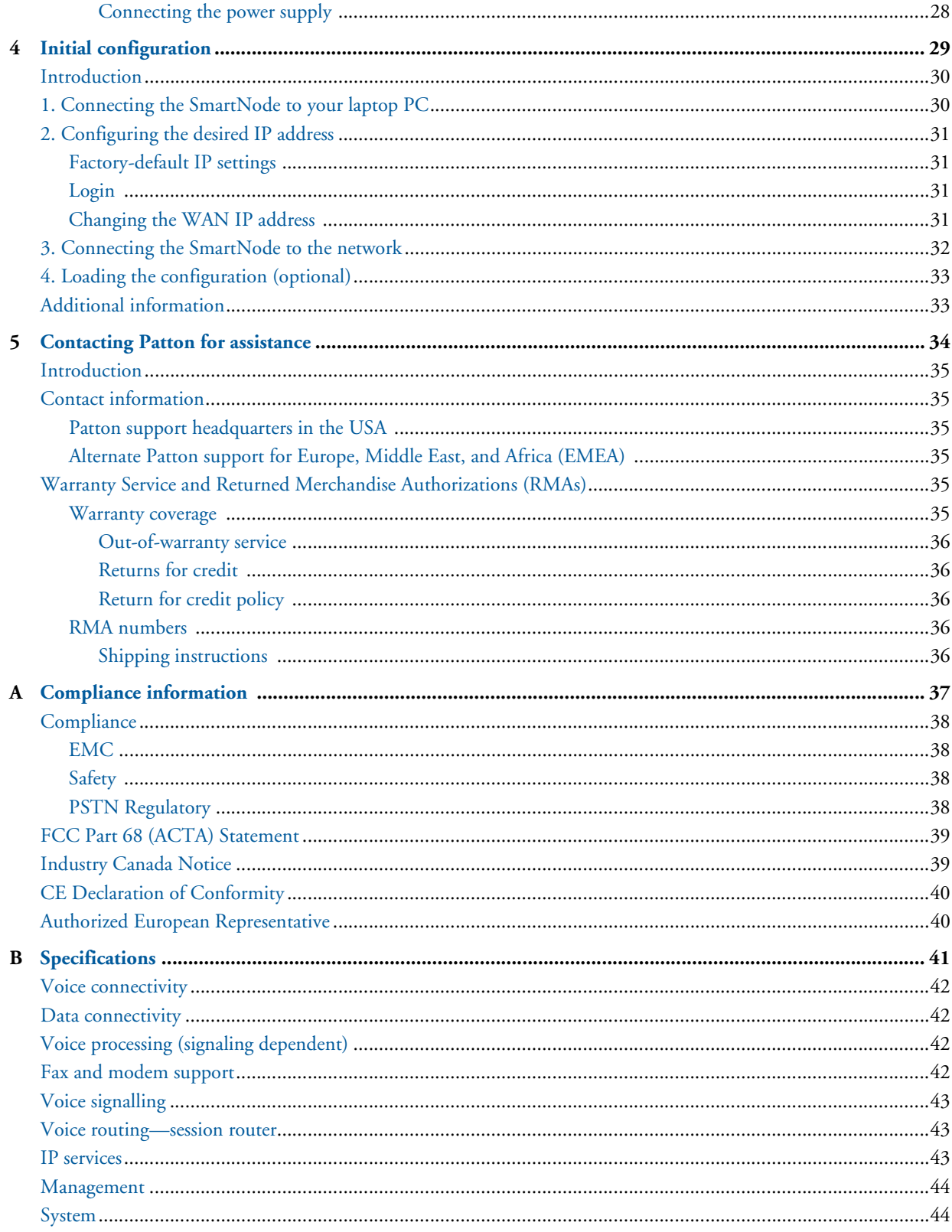

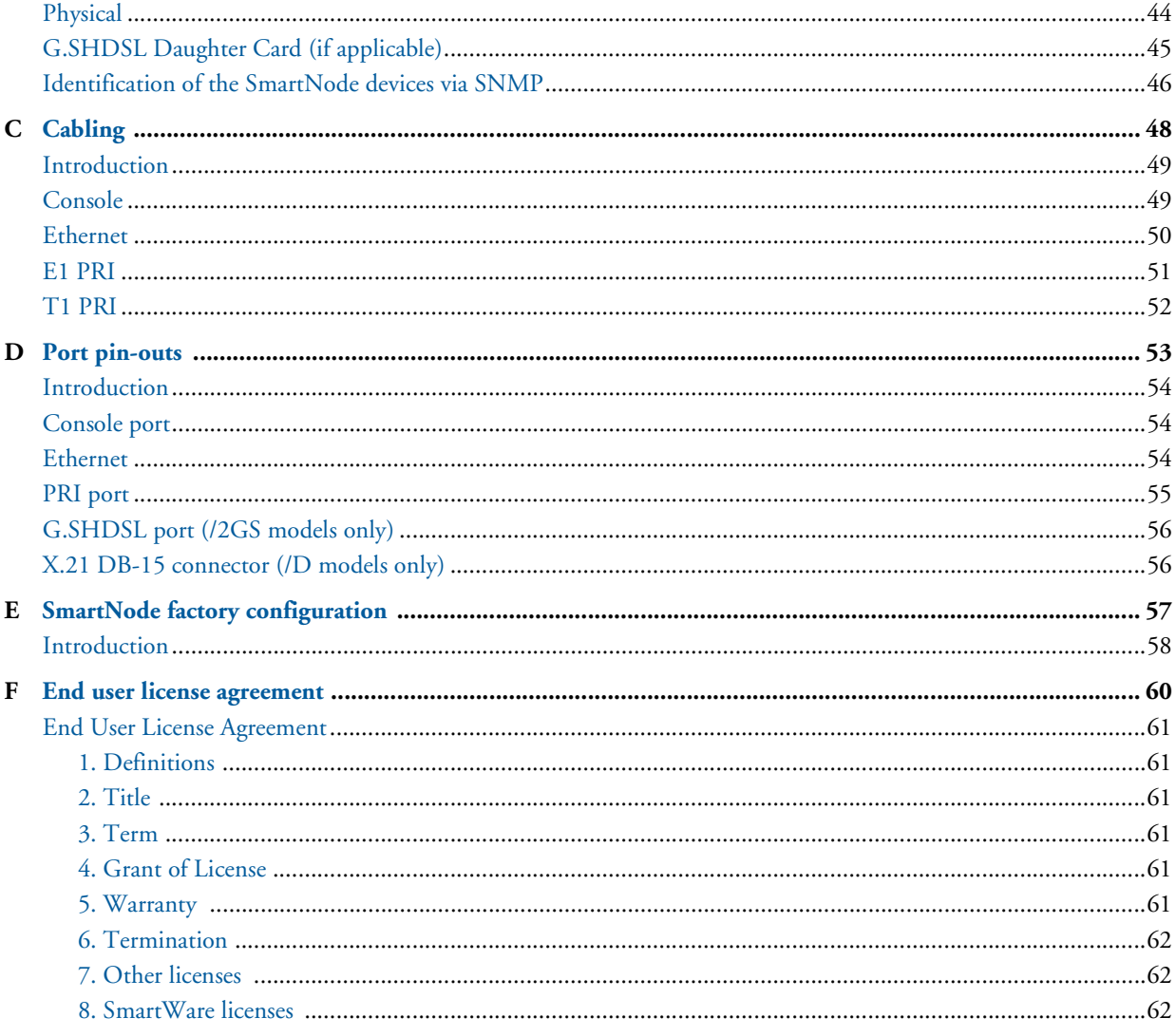

# <span id="page-6-0"></span>**List of Figures**

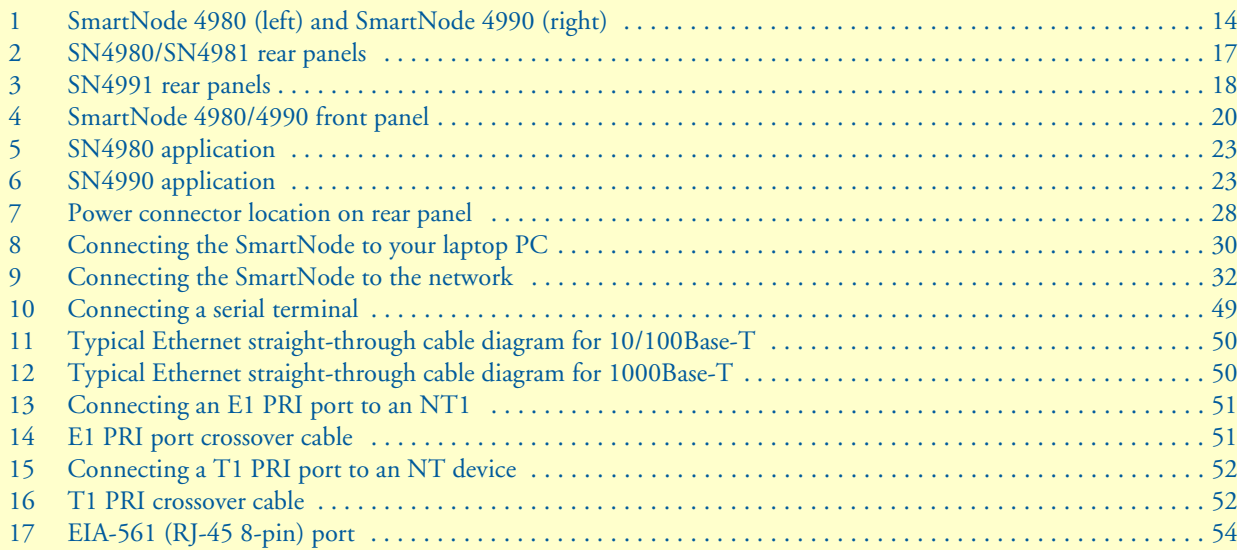

# <span id="page-7-0"></span>**List of Tables**

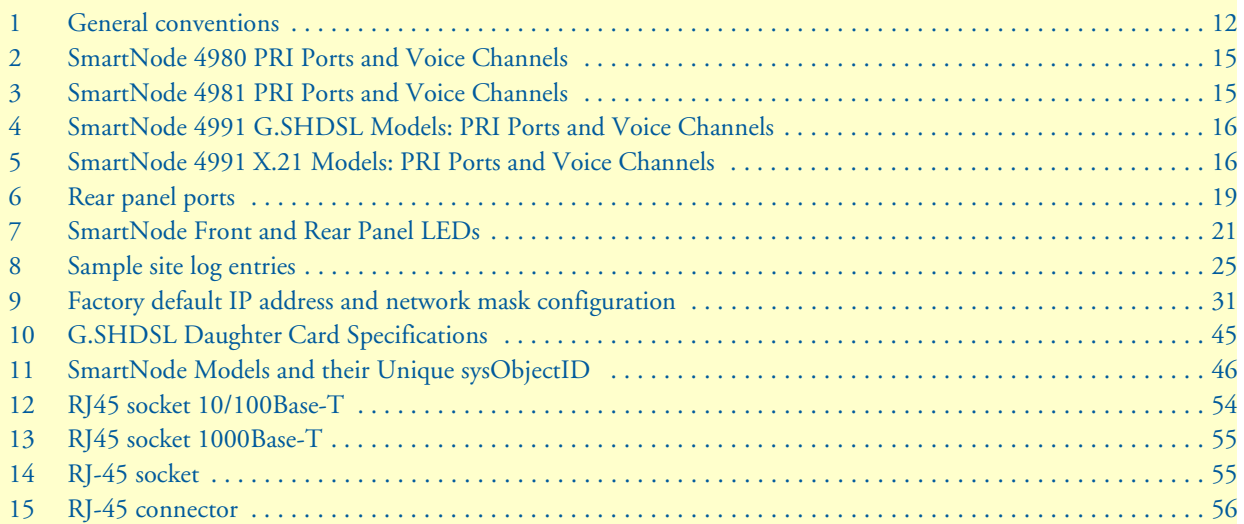

# <span id="page-8-0"></span>**About this guide**

This guide describes the SmartNode 4980 and 4990 Series hardware, installation and basic configuration. For detailed software configuration information refer to the *SmartWare Software Configuration Guide* and the available Configuration Notes.

# <span id="page-8-1"></span>**Audience**

This guide is intended for the following users:

- Operators
- Installers
- Maintenance technicians

# <span id="page-8-2"></span>**Structure**

This guide contains the following chapters and appendices:

- [Chapter 1 on page 13](#page-12-1) provides information about SmartNode features and capabilities
- [Chapter 2 on page 22](#page-21-1) contains an overview describing SmartNode operation and applications
- [Chapter 3 on page 24](#page-23-1) provides hardware installation procedures
- [Chapter 4 on page 29](#page-28-1) provides quick-start procedures for configuring the SmartNode
- [Chapter 5 on page 34](#page-33-1) contains information on contacting Patton technical support for assistance
- [Appendix A on page 37](#page-36-1) contains compliance information for the SmartNode
- [Appendix B on page 41](#page-40-1) contains specifications for the SmartNodes
- [Appendix C on page 48](#page-47-1) provides cable recommendations
- [Appendix D on page 53](#page-52-1) describes the SmartNode's ports and pin-outs
- [Appendix E on page 57](#page-56-1) lists the factory configuration settings for the SmartNode
- [Appendix F on page 60](#page-59-0) provides license information that describes acceptable usage of the software provided with the SmartNode

For best results, read the contents of this guide *before* you install the SmartNode.

## <span id="page-9-0"></span>**Precautions**

Notes, cautions, and warnings, which have the following meanings, are used throughout this guide to help you become aware of potential problems. *Warnings* are intended to prevent safety hazards that could result in personal injury. *Cautions* are intended to prevent situations that could result in property damage or impaired functioning.

**Note** A note presents additional information or interesting sidelights.

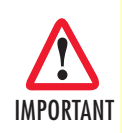

The alert symbol and IMPORTANT heading calls attention to important information.

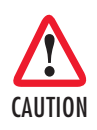

The alert symbol and CAUTION heading indicate a potential hazard. Strictly follow the instructions to avoid property damage.

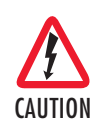

The shock hazard symbol and CAUTION heading indicate a potential electric shock hazard. Strictly follow the instructions to avoid property damage caused by electric shock.

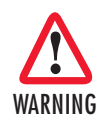

**The alert symbol and WARNING heading indicate a potential safety hazard. Strictly follow the warning instructions to avoid personal injury.**

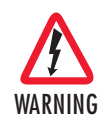

**The shock hazard symbol and WARNING heading indicate a potential electric shock hazard. Strictly follow the warning instructions to avoid injury caused by electric shock.**

## <span id="page-10-0"></span>*Safety when working with electricity*

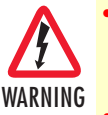

• **Do not open the device when the power cord is connected. For systems without a power switch and without an external power adapter, line voltages are present within the device when the power cord is connected.**

- **For devices with an external power adapter, the power adapter shall be a listed** *Limited Power Source* **The mains outlet that is utilized to power the device shall be within 10 feet (3 meters) of the device, shall be easily accessible, and protected by a circuit breaker in compliance with local regulatory requirements.**
- **For AC powered devices, ensure that the power cable used meets all applicable standards for the country in which it is to be installed.**
- **For AC powered devices which have 3 conductor power plugs (L1, L2 & GND or Hot, Neutral & Safety/Protective Ground), the wall outlet (or socket) must have an earth ground.**
- **For DC powered devices, ensure that the interconnecting cables are rated for proper voltage, current, anticipated temperature, flammability, and mechanical serviceability.**
- **WAN, LAN & PSTN ports (connections) may have hazardous voltages present regardless of whether the device is powered ON or OFF. PSTN relates to interfaces such as telephone lines, FXS, FXO, DSL, xDSL, T1, E1, ISDN, Voice, etc. These are known as "hazardous network voltages" and to avoid electric shock use caution when working near these ports. When disconnecting cables for these ports, detach the far end connection first.**
- **Do not work on the device or connect or disconnect cables during periods of lightning activity**

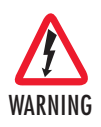

**This device contains no user serviceable parts. This device can only be repaired by qualified service personnel.**

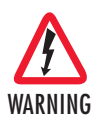

**This device is NOT intended nor approved for connection to the PSTN. It is intended only for connection to customer premise equipment.**

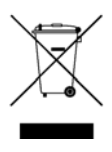

In accordance with the requirements of council directive 2002/ 96/EC on Waste of Electrical and Electronic Equipment (WEEE), ensure that at end-of-life you separate this product from other waste and scrap and deliver to the WEEE collection system in your country for recycling.

<span id="page-11-0"></span>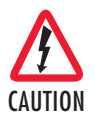

Always follow ESD prevention procedures when removing and replacing cards.

Wear an ESD-preventive wrist strap, ensuring that it makes good skin contact. Connect the clip to an unpainted surface of the chassis frame to safely channel unwanted ESD voltages to ground.

To properly guard against ESD damage and shocks, the wrist strap and cord must operate effectively. If no wrist strap is available, ground yourself by touching the metal part of the chassis.

### <span id="page-11-1"></span>*General observations*

- Clean the case with a soft slightly moist anti-static cloth
- Place the unit on a flat surface and ensure free air circulation
- Avoid exposing the unit to direct sunlight and other heat sources
- Protect the unit from moisture, vapors, and corrosive liquids

# <span id="page-11-2"></span>**Typographical conventions used in this document**

This section describes the typographical conventions and terms used in this guide.

## <span id="page-11-3"></span>*General conventions*

<span id="page-11-4"></span>The procedures described in this manual use the following text conventions:

### Table 1. General conventions

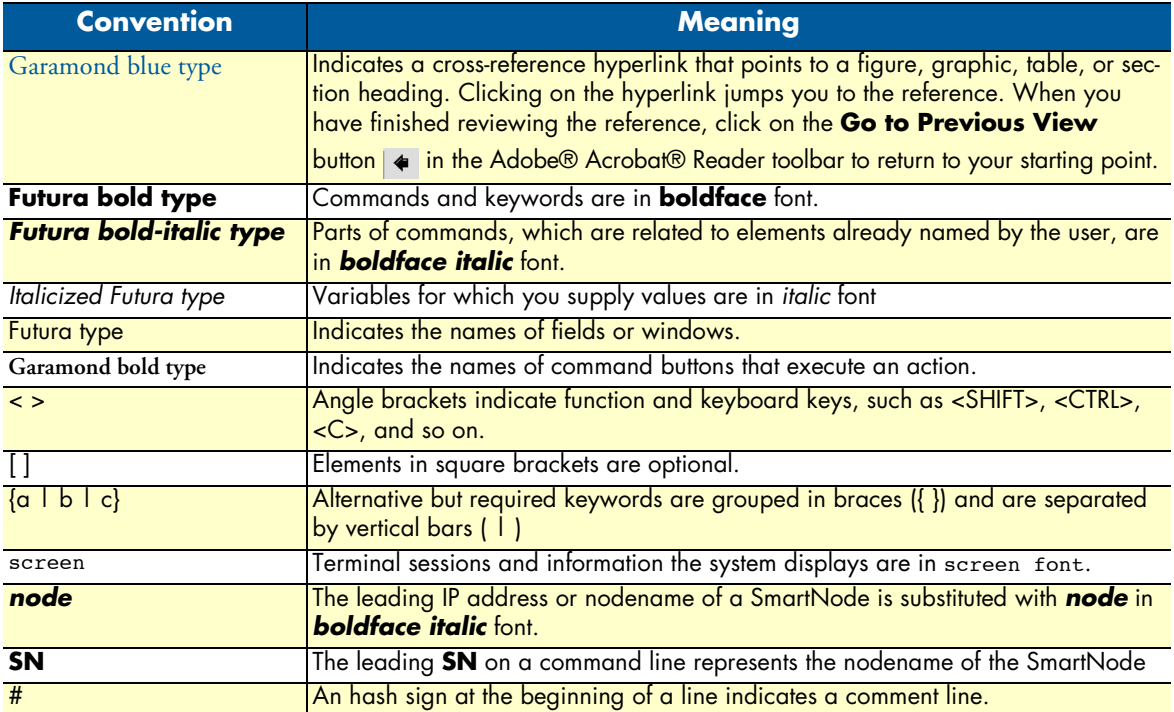

# <span id="page-12-1"></span><span id="page-12-0"></span>Chapter 1 General information

# **Chapter contents**

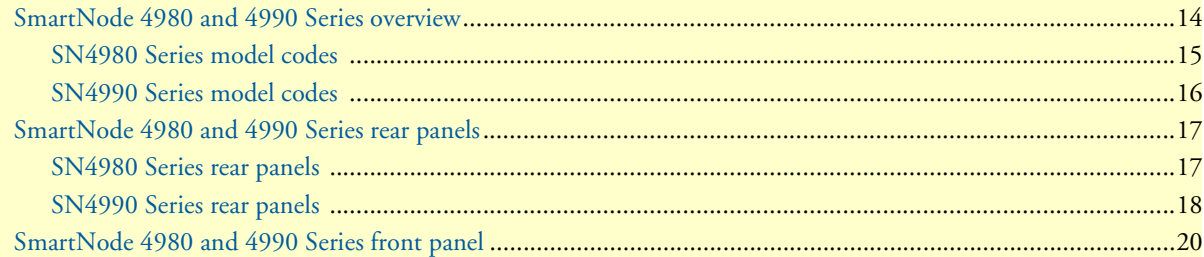

# <span id="page-13-0"></span>**SmartNode 4980 and 4990 Series overview**

The SmartNode 4980 and 4990 T1/E1 PRI VoIP Router (see [figure 1\)](#page-13-1) combines Universal SIP Trunking, IP routing, VPN/Security, and Quality of Service with high-quality Voice over IP (VoIP) delivered on 1 to 4 Primary Rate Interfaces (PRI T1/E1). This combination paves the way for enterprises' migration to unified communications by integrating legacy telephone systems with PSTN and VoIP networks.

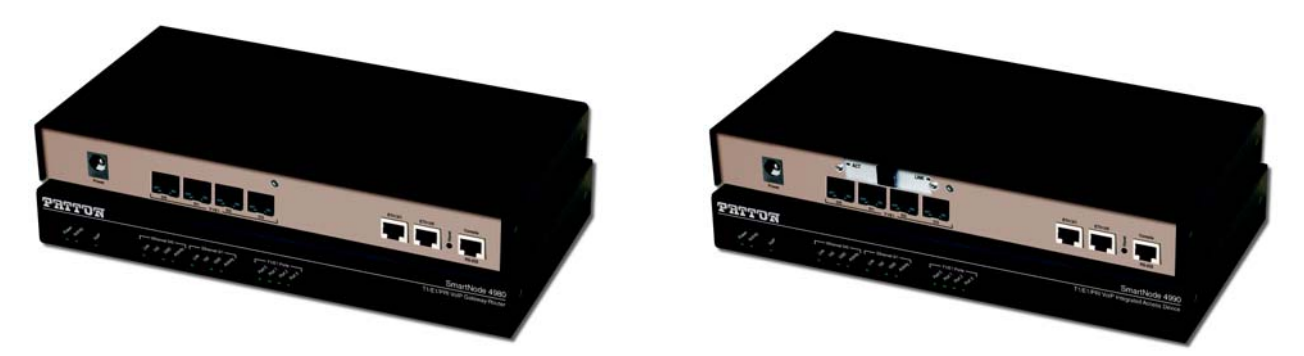

Figure 1. SmartNode 4980 (left) and SmartNode 4990 (right)

<span id="page-13-1"></span>The SmartNode 4980 Gateway-Router and SmartNode 4990 IAD perform the following major functions:

- **Up to 120 VoIP Calls**—Up to 120 simultaneous voice or T.38 fax calls with one to four T1/E1/PRI ports and dual Gigabit Ethernet ports. Use any CODEC or fax on any port, any time.
- **Unified Communications Agent™**—Provides any-to-any multi-path switching with VoIP and data survivability, VoIP-over-VPN security with AES/DES strong encryption, Internet Key Exchange (IKE), and SIP Registrar
- **Universal SIP and T.38 Support**—Softswitch-certified signaling support between all T1 RBS CAS, ISDN PRI, Q.SIG, SIP and H.323.
- **Secure Toll-Quality VoIP**—Patton's DownStreamQoS™ and Voice-over-VPN with adaptive traffic management and shaping for maximum voice quality and secure voice communication.
- **IP Routing**—RIP v1/v2, VRRP, policy-based routing, and loopback interface
- **Transparent Telephony Features**—Complex number manipulation and mapping for seamless integration with existing infrastructures, CLIP, CLIR, hold, transfer and much more.
- **Management & Provisioning**—Web-based management, SNMP, Command Line Interface. Automated provisioning for easy large-scale deployments.
- **Optional High Precision Clock**—Delivers DECT PBX interoperability with reliable fax performance.
- **G.SHDSL.bis Broadband Access**—Complete Access Router with integrated G.SHDSL.bis WAN interface delivers symmetrical throughput up to 11.4 Mbps over four wires or up to 5.7 Mbps over two wires. Supports ATM QoS with multiple PVCs and outstanding DSLAM interoperability.

### <span id="page-14-0"></span>*SN4980 Series model codes*

The SmartNode 4980 series consists of several models. They differ in the number of PRI ports and voice channels supported. All models come equipped with two 10/100/1000Base-T Ethernet ports. The SmartNode 4980 PRI ports and voice channels are listed in [table 2](#page-14-1), and high precision clock models are listed in [table 3](#page-14-2).

<span id="page-14-1"></span>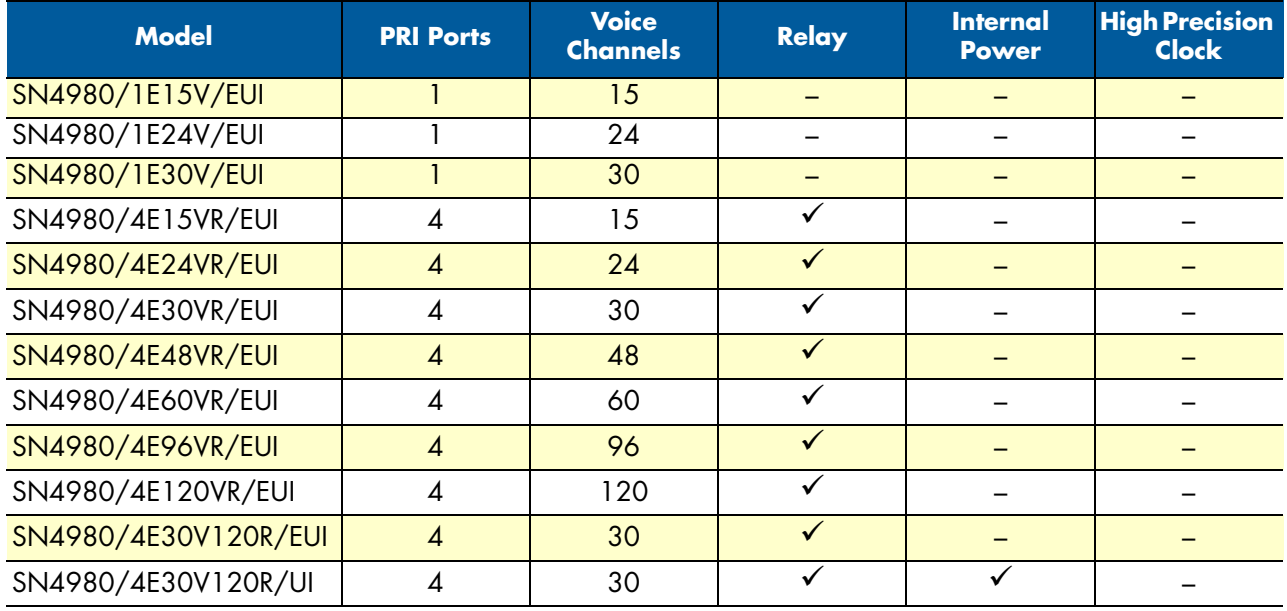

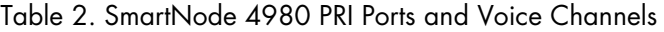

The high precision SmartNode 4981 models have a Stratum III clock that provides a clock source of < 5 ppm. The SN4981 can provide a PSTN-equivalent clock for PBXs that used to rely on PSTN for an accurate clock source. The popular DECT PBX needs such high precision clocks.

Table 3. SmartNode 4981 PRI Ports and Voice Channels

<span id="page-14-2"></span>

| <b>Model</b>         | <b>PRI Ports</b>          | <b>Voice</b><br><b>Channels</b> | <b>Relay</b> | <b>Internal</b><br><b>Power</b> | <b>High Precision</b><br><b>Clock</b> |
|----------------------|---------------------------|---------------------------------|--------------|---------------------------------|---------------------------------------|
| SN4981/1E15V/EUI     |                           | 15                              |              |                                 |                                       |
| SN4981/1E24V/EUI     |                           | 24                              |              |                                 |                                       |
| SN4981/1E30V/EUI     |                           | 30                              |              |                                 |                                       |
| SN4981/4E15VR/EUI    | 4                         | 15                              |              |                                 |                                       |
| SN4981/4E24VR/EUI    | $\overline{A}$            | 24                              |              |                                 |                                       |
| SN4981/4E30VR/EUI    | 4                         | 30                              |              |                                 |                                       |
| SN4981/4E48VR/EUI    | 4                         | 48                              |              |                                 |                                       |
| SN4981/4E60VR/EUI    | 4                         | 60                              |              |                                 |                                       |
| SN4981/4E96VR/EUI    | $\boldsymbol{\varLambda}$ | 96                              |              |                                 |                                       |
| SN4981/4E120VR/EUI   | 4                         | 120                             |              |                                 |                                       |
| SN4981/4E30V120R/EUI | $\overline{4}$            | 30                              |              |                                 |                                       |
| SN4981/4E30V120R/UI  | 4                         | 30                              |              |                                 |                                       |

## <span id="page-15-0"></span>*SN4990 Series model codes*

The SmartNode 4990 series consists of several models. They differ in the number of PRI ports and voice channels supported. All SN4991 models come equipped with two 10/100/1000Base-T Ethernet ports and a high precision clock. The SmartNode 4991 models are listed in [table 4](#page-15-1) and table 5.

For SN4991 models, the Stratum III high precision clock provides a clock source of < 5 ppm. For PBXs that used to rely on PSTN for accurate clock source, the SmartNode 4991 can provide a PSTN-equivalent high precision clock. The popular DECT PBX needs such high precision clocks.

<span id="page-15-1"></span>

| <b>Model</b>            | <b>PRI Ports</b>          | <b>Voice</b><br><b>Channels</b> | <b>Relay</b> | <b>G.SHDSL</b> | <b>High Precision</b><br><b>Clock</b> |
|-------------------------|---------------------------|---------------------------------|--------------|----------------|---------------------------------------|
| SN4991/1E15V2GS/EUI     |                           | 15                              |              | ✓              |                                       |
| SN4991/1E24V2GS/EUI     |                           | 24                              |              |                |                                       |
| SN4991/1E30V2GS/EUI     |                           | 30                              |              |                |                                       |
| SN4991/4E15VR2GS/EUI    | ⊿                         | 15                              |              |                |                                       |
| SN4991/4E24VR2GS/EUI    | $\boldsymbol{\varDelta}$  | 24                              |              |                |                                       |
| SN4991/4E30VR2GS/EUI    | Δ                         | 30                              |              |                |                                       |
| SN4991/4E48VR2GS/EUI    | $\boldsymbol{\varLambda}$ | 48                              |              |                |                                       |
| SN4991/4E60VR2GS/EUI    | 4                         | 60                              |              |                |                                       |
| SN4991/4E96VR2GS/EUI    | $\boldsymbol{\varLambda}$ | 96                              |              |                |                                       |
| SN4991/4E120VR2GS/EUI   | Δ                         | 120                             |              |                |                                       |
| SN4991/4E30V120R2GS/EUI |                           | 30                              |              |                |                                       |

Table 4. SmartNode 4991 G.SHDSL Models: PRI Ports and Voice Channels

Table 5. SmartNode 4991 X.21 Models: PRI Ports and Voice Channels

<span id="page-15-2"></span>

| <b>Model</b>          | <b>PRI Ports</b>          | <b>Voice</b><br><b>Channels</b> | <b>Relay</b> | X.21 | <b>High Precision</b><br><b>Clock</b> |
|-----------------------|---------------------------|---------------------------------|--------------|------|---------------------------------------|
| SN4991/1E15VD/EUI     |                           | 15                              |              | ✓    |                                       |
| SN4991/1E24VD/EUI     |                           | 24                              |              |      |                                       |
| SN4991/1E30VD/EUI     |                           | 30                              |              |      |                                       |
| SN4991/4E15VRD/EUI    |                           | 15                              |              |      |                                       |
| SN4991/4E24VRD/EUI    | $\boldsymbol{\varDelta}$  | 24                              |              |      |                                       |
| SN4991/4E30VRD/EUI    | 4                         | 30                              |              |      |                                       |
| SN4991/4E48VRD/EUI    | $\boldsymbol{\varDelta}$  | 48                              |              |      |                                       |
| SN4991/4E60VRD/EUI    | 4                         | 60                              |              |      |                                       |
| SN4991/4E96VRD/EUI    | $\boldsymbol{\varLambda}$ | 96                              |              |      |                                       |
| SN4991/4E120VRD/EUI   | 4                         | 120                             |              |      |                                       |
| SN4991/4E30V120RD/EUI |                           | 30                              |              |      |                                       |

# <span id="page-16-0"></span>**SmartNode 4980 and 4990 Series rear panels**

The SmartNode 4980 and 4990 rear panel ports are described in [table 6 on page 19](#page-18-0).

## <span id="page-16-1"></span>*SN4980 Series rear panels*

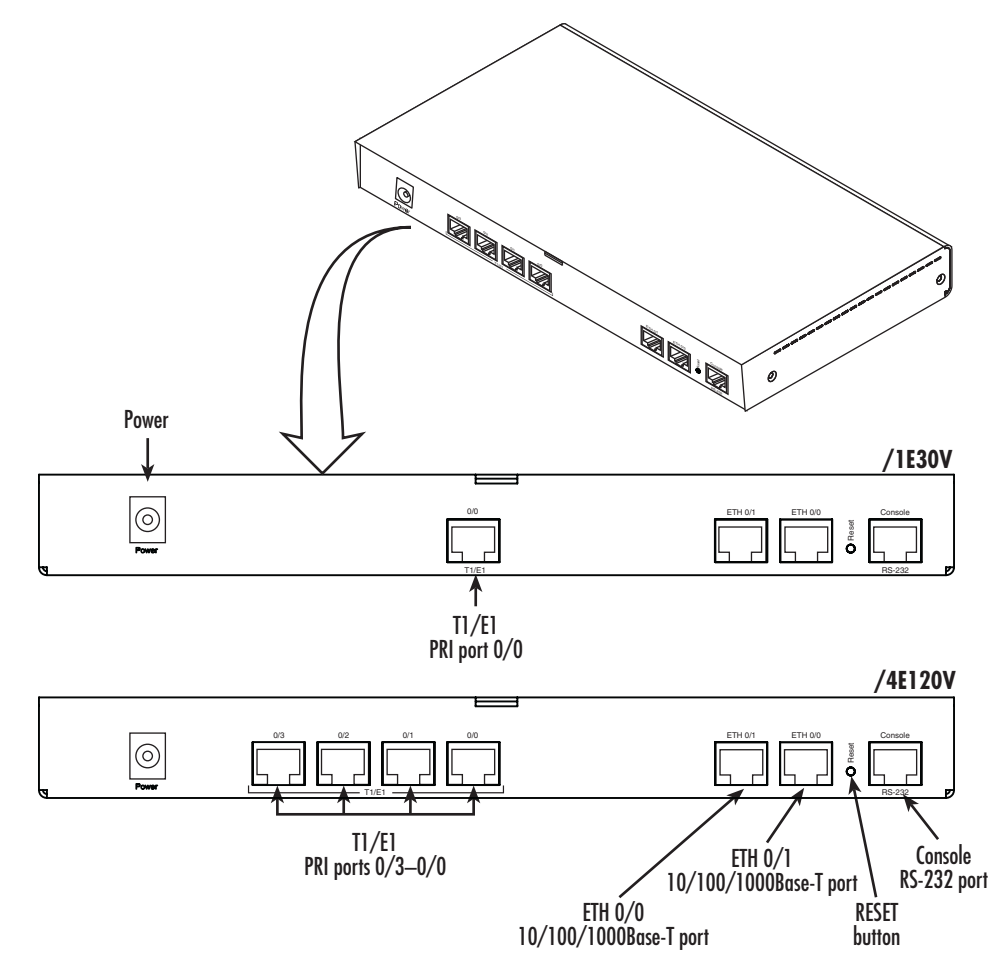

<span id="page-16-2"></span>Figure 2. SN4980/SN4981 rear panels

## <span id="page-17-0"></span>*SN4990 Series rear panels*

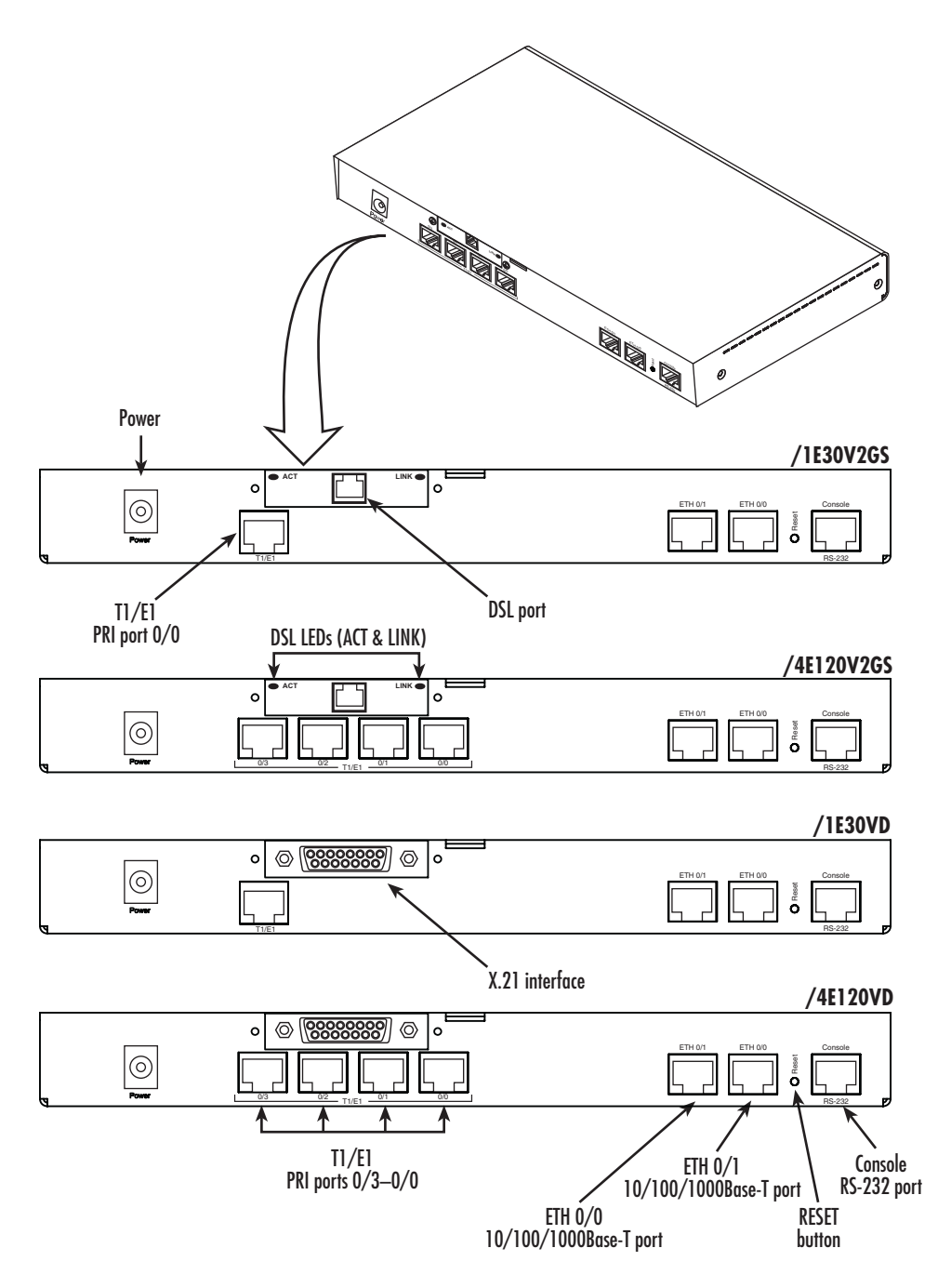

<span id="page-17-1"></span>Figure 3. SN4991 rear panels

<span id="page-18-0"></span>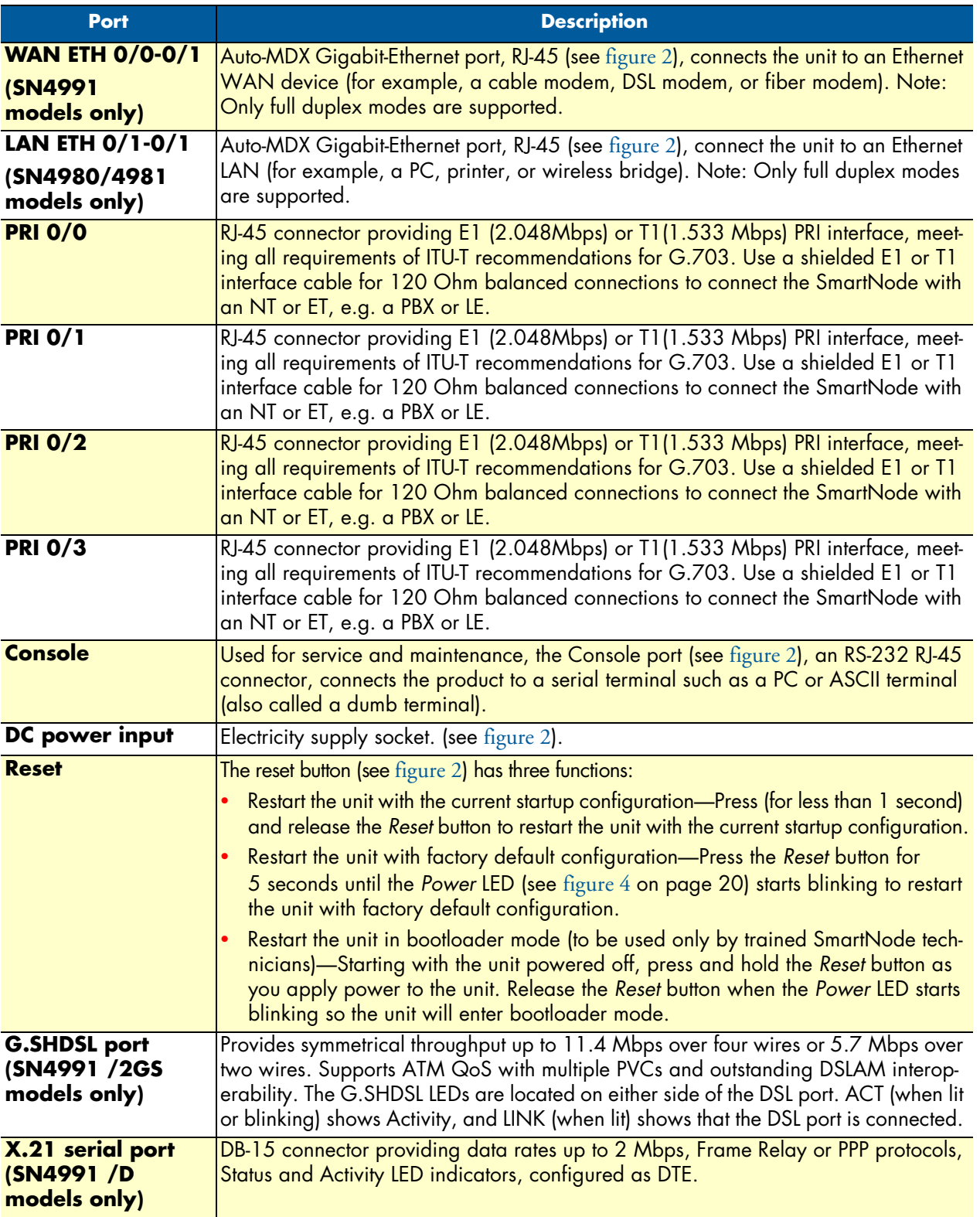

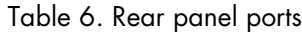

# <span id="page-19-0"></span>**SmartNode 4980 and 4990 Series front panel**

[Figure 4](#page-19-1) shows the SmartNode's front panel LEDs. The LED definitions are listed in [table 7.](#page-20-0)

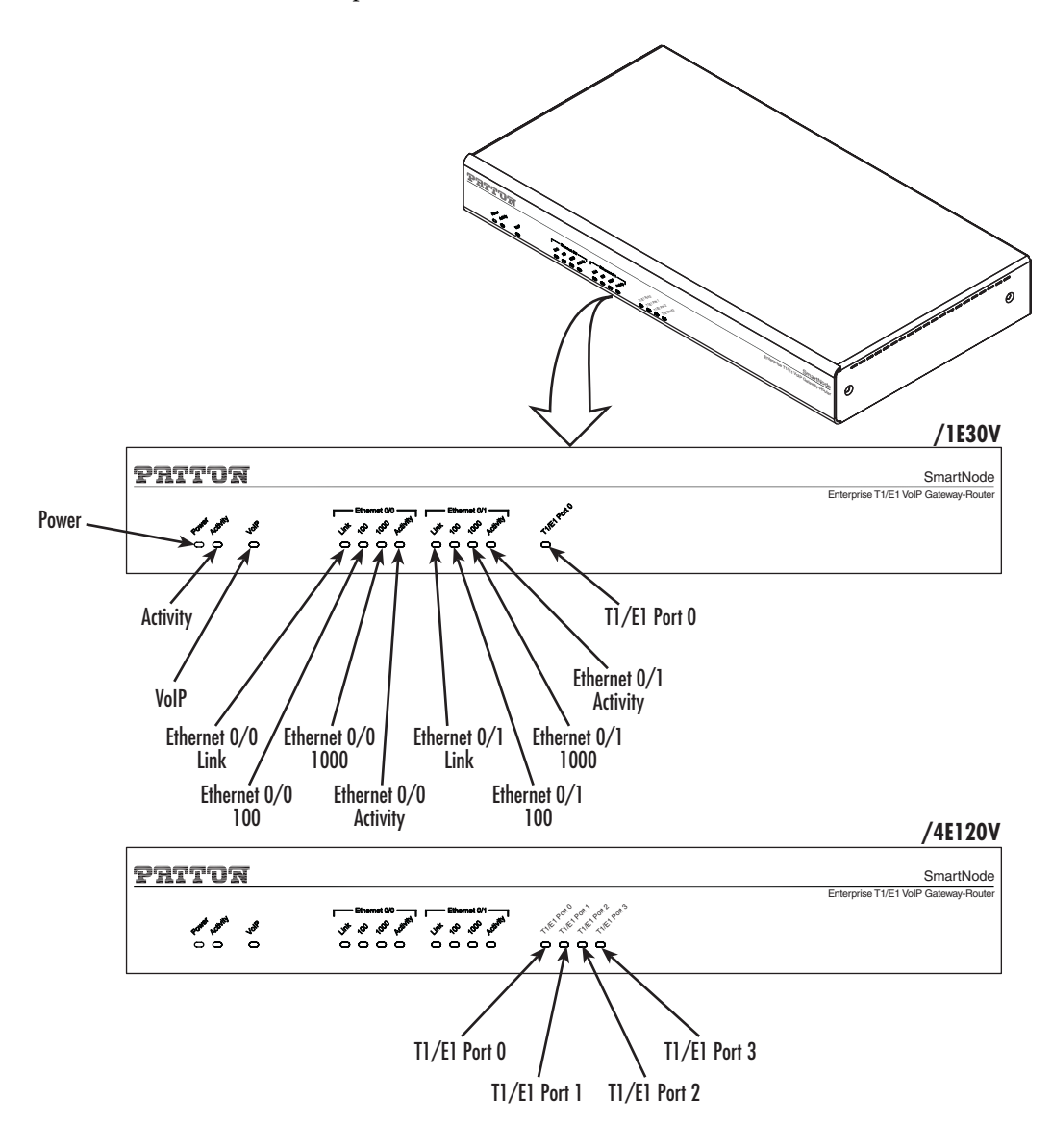

<span id="page-19-1"></span>Figure 4. SmartNode 4980/4990 front panel

<span id="page-20-0"></span>

| <b>LED</b>                          | <b>Description</b>                                                                                                    |  |  |  |  |
|-------------------------------------|----------------------------------------------------------------------------------------------------|--|--|--|--|
| <b>Note</b>                         | If an error occurs, all LEDs will flash once per second.                                                                                                 |  |  |  |  |
| <b>Power</b>                        | When lit, indicates power is applied.                                                                                                    |  |  |  |  |
| <b>Run</b>                          | When lit, the unit is in normal operation. Flashes once per second during<br>boot (startup).                                                             |  |  |  |  |
| <b>VolP Link</b>                    | On indicates the gateway is registered to an H.323 gatekeeper/SIP server, or,<br>in the case of direct routing, has at least one active VoIP connection. |  |  |  |  |
|                                     | Off indicates the unit is not configured or registered, or has no active direct-<br>routed VoIP connection.                                              |  |  |  |  |
|                                     | Flashing green indicates that the unit is attempting to register or has failed<br>to register.                                                           |  |  |  |  |
| <b>Ethernet Link</b>                | • On when the Ethernet connection on the corresponding port has a<br>link indication.                                                                    |  |  |  |  |
| <b>Ethernet Speed</b>               | When the Ethernet Link LED is on, then:                                                                                                    |  |  |  |  |
| 10/100                              | On when the Ethernet is connected to a 100Mb network.<br>٠                                                                                               |  |  |  |  |
|                                     | Off when the Ethernet is connected to a 10Mb network.<br>$\bullet$                                                                                       |  |  |  |  |
| <b>Ethernet Speed</b><br>1000       | On when the Ethernet is connected to a 1000Mb network.                                                                                                   |  |  |  |  |
| <b>Ethernet Activity</b>            | Flashes when data is received or transmitted at the corresponding Ethernet port.<br>$\bullet$                                                            |  |  |  |  |
| <b>PRI Link/Status</b>              | $On = in frame, no errors$                                                                                                    |  |  |  |  |
|                                     | $Flash = Error$                                                                                                    |  |  |  |  |
|                                     | Fast Flash = Signal detected but no frame synchronization or aquisition is in<br>process                                                                 |  |  |  |  |
|                                     | Slow Flash = Framing synchronized, Signaling not established                                                                                             |  |  |  |  |
| <b>G.SHDSL ACT</b>                  | Flashes when data is received or transmitted                                                                                                    |  |  |  |  |
| (Rear panel)                        | $Off = No$ activity<br>$\bullet$                                                                                                    |  |  |  |  |
| <b>G.SHDSL LINK</b><br>(Rear panel) | On when the G.SHDSL connection on the corresponding port has a<br>$\bullet$<br>link indication.                                                          |  |  |  |  |
|                                     | Off = No G.SHDSL connection                                                                                                    |  |  |  |  |

Table 7. SmartNode Front and Rear Panel LEDs

# <span id="page-21-1"></span><span id="page-21-0"></span>Chapter 2 **Applications overview**

# *Chapter contents*

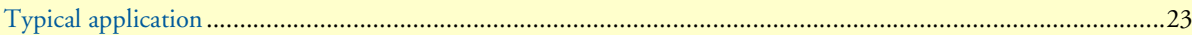

# <span id="page-22-0"></span>**Typical application**

IP-enable legacy PBX systems with an Enterprise-class SmartNode 4980 VoIP Gateway-Router or SmartNode 4990 Integrated Access Device.The SN4980 and SN4990 support up to 120 concurrent VoIP calls.

The SN4980 with built-in IP Router enables Enterprises to connect existing PBX systems with advanced IP telephony services and the PSTN. With built-in G.SHDSL or X.21, the SN4990 enables Broadband Providers to connect existing PBX systems with advanced IP telephony services and the PSTN.

Combining a VoIP gateway with an IP router, the SmartNode 4980 and 4990 Series adds QoS and VPN security, making it the ideal solution for secure prioritized communications.

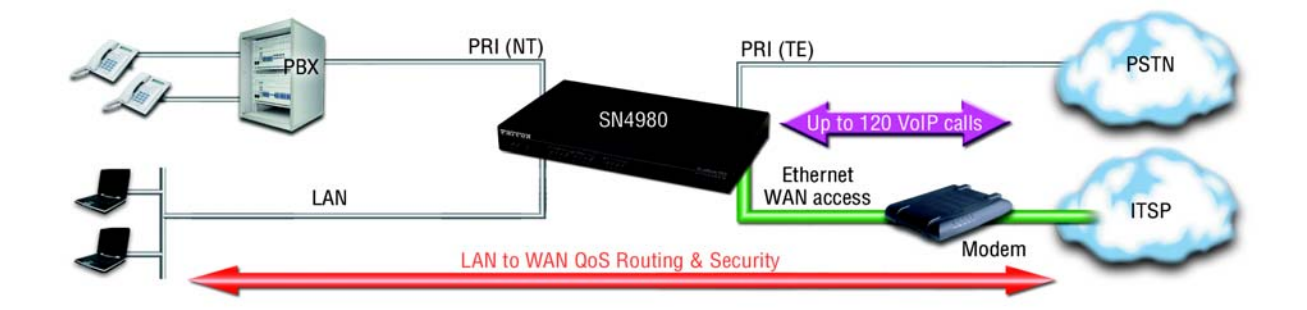

Figure 5. SN4980 application

<span id="page-22-2"></span><span id="page-22-1"></span>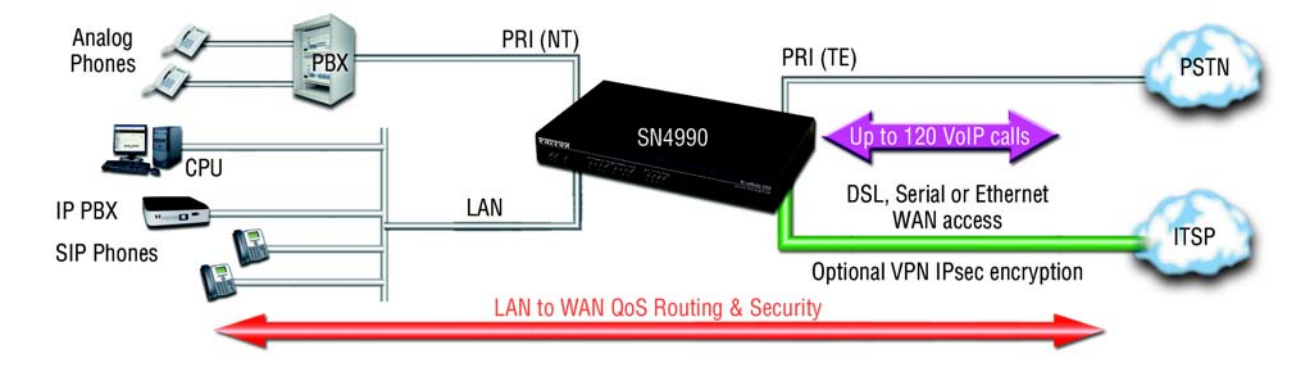

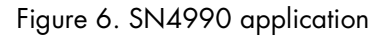

# <span id="page-23-1"></span><span id="page-23-0"></span>Chapter 3 SmartNode installation

# **Chapter contents**

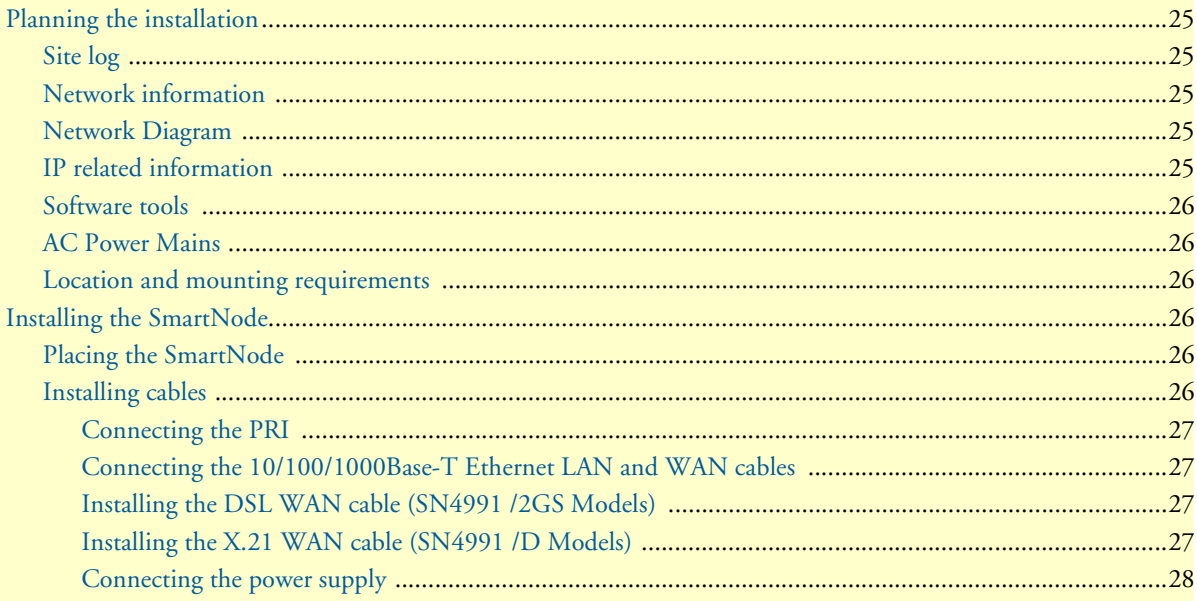

# <span id="page-24-0"></span>**Planning the installation**

Before installing the SmartNode, the following tasks should be completed:

- **Create a network diagram** (see section ["Network information" on page 25](#page-24-2))
- **Gather IP related information** (see section ["IP related information" on page 25](#page-24-4) for more information)
- **Install the hardware and software needed to configure the SmartNode**. (See section ["Software tools" on](#page-25-0)  [page 26\)](#page-25-0)
- **Verify power source reliability** (see section ["AC Power Mains" on page 26\)](#page-25-1).

After you have finished preparing for installation, go to the section ["Installing the SmartNode" on page 26](#page-25-3) to install the device.

### <span id="page-24-1"></span>*Site log*

Patton recommends that you maintain a site log to record all actions relevant to the system, if you do not already keep such a log. Site log entries should include information such as listed in [table 8.](#page-24-5)

<span id="page-24-5"></span>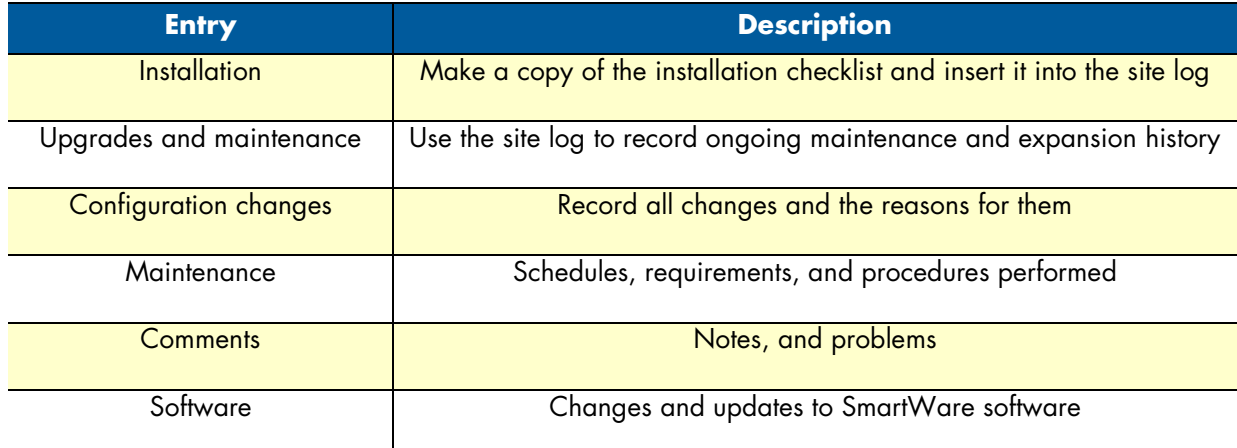

### Table 8. Sample site log entries

### <span id="page-24-2"></span>*Network information*

Network connection considerations that you should take into account for planning are provided for several types of network interfaces are described in the following sections.

### <span id="page-24-3"></span>*Network Diagram*

Draw a network overview diagram that displays all neighboring IP nodes, connected elements and telephony components.

### <span id="page-24-4"></span>*IP related information*

Before you can set up the basic IP connectivity for your SmartNode, you should have the following information:

- IP addresses used for Ethernet LAN and WAN ports
- Subnet mask used for Ethernet LAN and WAN ports
- IP addresses of central H.323 gatekeeper (if used)
- IP addresses and/or URL of SIP servers or Internet telephony services (if used)
- Login and password for PPPoE Access
- Login and password for SIP or H.323 based telephony services
- IP addresses of central TFTP server used for configuration upload and download (optional)

### <span id="page-25-0"></span>*Software tools*

You will need a PC (or equivalent) with Windows Telnet or a program such as *Tera Term Pro Web* to configure the software on your SmartNode.

### <span id="page-25-1"></span>*AC Power Mains*

If you suspect that your AC power is not reliable, for example if room lights flicker often or there is machinery with large motors nearby, have a qualified professional test the power. Patton recommends that you include an uninterruptible power supply (UPS) in the installation to ensure that VoIP service is not impaired if the power fails. Refer to ["Connecting the power supply" on page 28](#page-27-0).

### <span id="page-25-2"></span>*Location and mounting requirements*

The SmartNode is intended to be placed on a desktop or similar sturdy, flat surface that offers easy access to the cables. Allow sufficient space at the rear of the chassis for cable connections. Additionally, you should consider the need to access the unit for future upgrades and maintenance.

**Note** Under the rack mount option, the chassis can be equipped with rack mount ears that allow for use in a 19" rack.

# <span id="page-25-3"></span>**Installing the SmartNode**

SmartNode hardware installation consists of the following:

- Placing the device at the desired installation location (see section ["Placing the SmartNode" on page 26](#page-25-4))
- Connecting the interface and power cables (see section ["Installing cables"\)](#page-25-5)

When you finish installing the SmartNode, go to chapter [4, "Initial configuration" on page 29.](#page-28-1)

### <span id="page-25-4"></span>*Placing the SmartNode*

Place the unit on a desktop or similar sturdy, flat surface that offers easy access to the cables. The unit should be installed in a dry environment with sufficient space to allow air circulation for cooling.

**Note** For proper ventilation, leave at least 2 inches (5 cm) to the left, right, front, and rear of the unit.

### <span id="page-25-5"></span>*Installing cables*

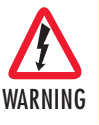

**Do not work on the system or connect or disconnect cables during periods of lightning activity.**

Connect the cables in the following order:

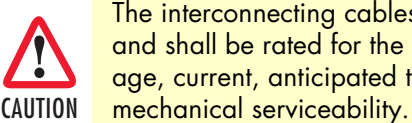

The interconnecting cables shall be acceptable for external use and shall be rated for the proper application with respect to voltage, current, anticipated temperature, flammability, and

- **1.** Connect the T1/E1 cables to the PRI T1/E1 ports (see [Appendix C on page 48](#page-47-1) and Appendix D on [page 53\)](#page-52-1).
- **2.** Connect the 10/100/1000Base-T Ethernet LAN and WAN (see section ["Connecting the](#page-26-1)  [10/100/1000Base-T Ethernet LAN and WAN cables" on page 27](#page-26-1))
- **3.** Connect the power mains cable (see section ["Connecting the power supply" on page 28\)](#page-27-0)

### <span id="page-26-0"></span>Connecting the PRI

The SmartNode comes with one or four PRI ports. These ports are usually connected to a PBX or switch (local exchange (LE) ). Each PRI T1/E1 port is a RJ-48C receptacle. In most cases, a straight-through RJ-45 can be used to connect the PRI. Each port can be configured as NT (clock master) or TE (clock slave).

For details on the PRI port pin-out and ISDN cables, refer to Appendix C, "Cabling" on page 43 and Appendix D, "port pin-outs" on page 47.

### <span id="page-26-1"></span>Connecting the 10/100/1000Base-T Ethernet LAN and WAN cables

The SmartNode has automatic MDX (auto-crossover) detection and configuration on all Ethernet ports. Any of the ports can be connected to a host or hub/switch with a straight-through or cross-over wired cable.

- **1.** Connect to the subscriber port of the broadband access modem (DSL, cable, WLL) to *ETH 0/0*.
	- **Note** The SmartNode Ethernet ports operate in Full Duplex mode only. Do not connect to Half Duplex ports. For best results, use auto-negotiation. Auto negotiation is mandatory when using 1000BaseT (Gigabit) Ethernet.
- **2.** Connect port ETH 0/1 to your LAN.

For details on the Ethernet port pinout and cables, refer to [Appendix C, "Cabling" on page 48](#page-47-1) and [Appendix](#page-52-1)  [D, "Port pin-outs" on page 53](#page-52-1).

### <span id="page-26-2"></span>Installing the DSL WAN cable (SN4991 /2GS Models)

The SmartNode Model 4991 comes with an option for a G.SHDSL WAN interface. Use a straight-through RJ-11 cable to connect the G.SHDSL port.

For details on the G.SHDSL port pinout, refer to ["G.SHDSL port \(/2GS models only\)" on page 56](#page-55-4).

### <span id="page-26-3"></span>Installing the X.21 WAN cable (SN4991 /D Models)

The SmartNode Model 4991 comes with an option for an X.21 serial interface. Insert the X.21 WAN cable's DB-15 male end into the DB-15 connector on the SN4991. Plug the other end of the cable into the X.21 device.

For details on the X.21interface pinout, refer to ["X.21 DB-15 connector \(/D models only\)" on page 56.](#page-55-3)

<span id="page-27-0"></span>Connecting the power supply

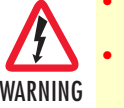

• Do not connect power to the AC Mains at this time.

- The external power adapter shall be a listed Limited Power Source.
	- The 4980 external power supply automatically adjusts to accept an input voltage from 100 to 240 VAC (50/60 Hz). Verify that the proper voltage is present before plugging the power cord into the receptacle. Failure to do so could result in equipment damage.
- **1.** Insert the barrel type connector end of the AC power cord into the external power supply connector (see [figure 7\)](#page-27-1).
- **2.** Insert the female end of the power cord into the internal power supply connector.

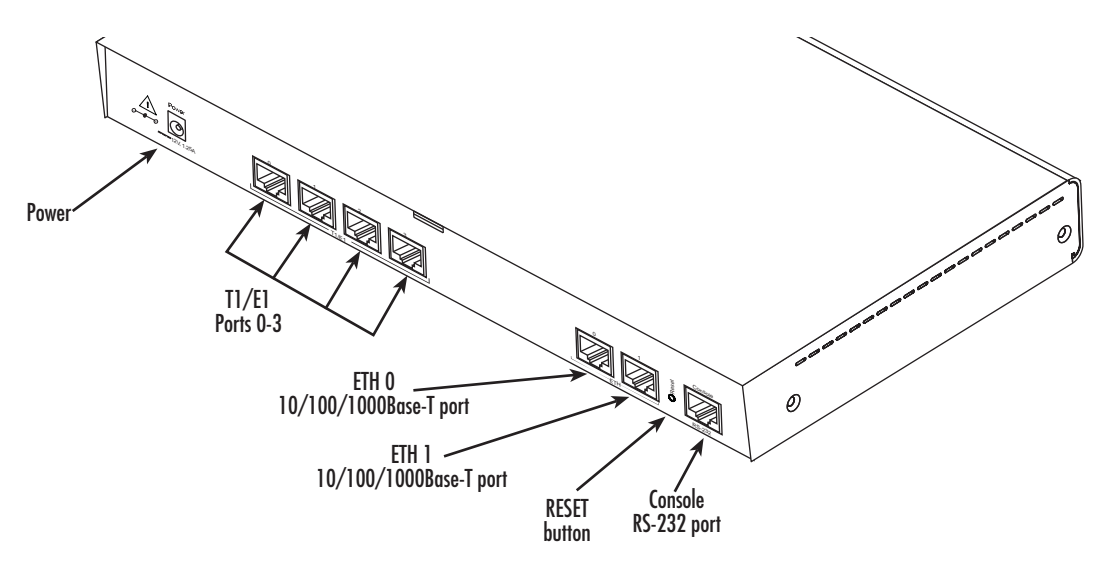

Figure 7. Power connector location on rear panel

- <span id="page-27-1"></span>**3.** Verify that the AC power cord included with your SmartNode is compatible with local standards. If it is not, refer to chapter [5, "Contacting Patton for assistance" on page 34](#page-33-1) to find out how to replace it with a compatible power cord.
- **4.** Connect the male end of the power cord to an appropriate power outlet.
- **5.** Verify that the green *Power* LED is lit (see [figure 7](#page-27-1)).

# <span id="page-28-1"></span><span id="page-28-0"></span>Chapter 4 Initial configuration

# **Chapter contents**

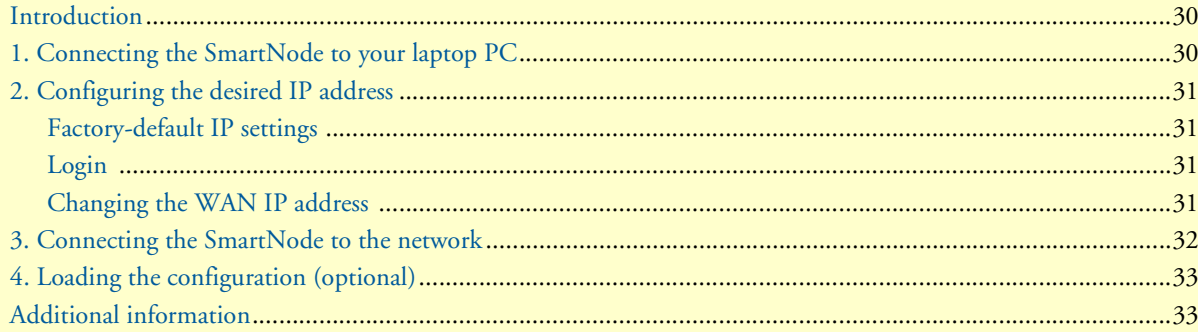

# <span id="page-29-0"></span>**Introduction**

This chapter leads you through the basic steps to set up a new SmartNode and to download a configuration. Setting up a new SmartNode consists of the following main steps:

**Note** If you haven't already installed the SmartNode, refer to chapter [3,](#page-23-1) ["SmartNode installation" on page 24.](#page-23-1)

- Connecting the SmartNode to your laptop PC
- Configuring the desired IP address
- Connecting the SmartNode to the network
- Loading the configuration (optional)

# <span id="page-29-1"></span>**1. Connecting the SmartNode to your laptop PC**

First the SmartNode must be connected to the mains power supply with the power cable. Wait until the *Power* LED stops blinking and stays lit constantly. Now the SmartNode is ready.

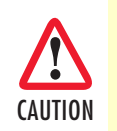

The interconnecting cables shall be acceptable for external use and shall be rated for the proper application with respect to voltage, current, anticipated temperature, flammability, and mechanical serviceability.

The SmartNode 4980 and 4990 Series is equipped with Auto-MDX Ethernet ports, so you can use straightthrough cables for host or hub/switch connections (see [figure 8](#page-29-2)).

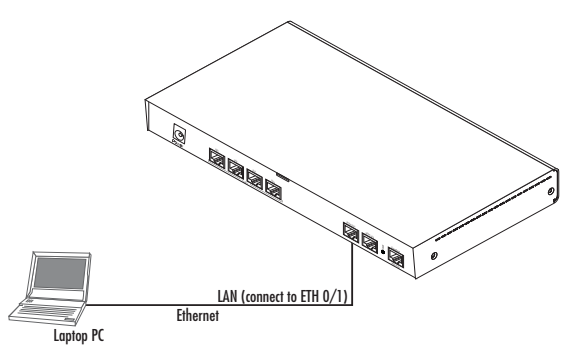

Figure 8. Connecting the SmartNode to your laptop PC

<span id="page-29-2"></span>The SmartNode comes with a built-in DHCP server to simplify configuration. Therefore, to automatically configure the PC for IP connectivity to the SmartNode, the laptop PC must be configured for DHCP. The SmartNode will provide the PC with an IP address. You can check the connection to the SmartNode by executing the ping command from the PC command window as follows:

ping 192.168.1.1

# <span id="page-30-0"></span>**2. Configuring the desired IP address**

### <span id="page-30-1"></span>*Factory-default IP settings*

The factory default configuration for the Ethernet interface IP addresses and network masks are listed in [table 9.](#page-30-4) Both Ethernet interfaces are activated upon power-up. LAN interface *ETH 0/1 (LAN)* provides a default DHCP server, the WAN interface uses DHCP client to automatically assign the IP address and network mask.

<span id="page-30-4"></span>

|                                           | <b>IP Address</b>         | <b>Network Mask</b> |
|-------------------------------------------|---------------------------|---------------------|
| <b>WAN interface Ethernet 0 (ETH 0/0)</b> | <b>DHCP</b>               | <b>DHCP</b>         |
| LAN interface Ethernet 1 (ETH 0/1)        | 192.168.1.1               | 255.255.255.0       |
| <b>DHCP address range</b>                 | 192.168.1.10-192.168.1.99 | 255.255.255.0       |

Table 9. Factory default IP address and network mask configuration

If these addresses match with those of your network, go to section ["3. Connecting the SmartNode to the net](#page-31-0)[work" on page 32.](#page-31-0) Otherwise, refer to the following sections to change the addresses and network masks.

**Note** For configuring the IP address of the integrated WAN interface (G.SHDSL), please refer to Chapter 5, "G.SHDSL Basic Configuration" on page 36.

### <span id="page-30-2"></span>*Login*

To access the SmartNode, start the Telnet application. Type the default IP address for the SmartNode into the address field: **192.168.1.1**. Accessing your SmartNode via a Telnet session displays the login screen. Type the factory default login: *administrator* and leave the password empty. Press the *Enter* key after the password prompt.

login:**administrator** password: <Enter> 192.168.1.1>

After you have successfully logged in you are in the operator execution mode, indicated by > as command line prompt. With the commands *enable* and *configure* you enter the configuration mode.

```
192.168.1.1>enable
192.168.1.1#configure
192.168.1.1(cfg)#
```
### <span id="page-30-3"></span>*Changing the WAN IP address*

Select the context IP mode to configure an IP interface.

```
192.168.1.1(cfg)#context ip router
192.168.1.1(ctx-ip)[router]#
```
Now you can set your IP address and network mask for the interface *ETH 0/0 (WAN)*. Within this example a network 172.16.1.0/24 address is assumed. The IP address in this example is set to *172.16.1.99* (you should set this the IP address given to you by your network provider).

```
192.168.1.1(ctx-ip)[router]#interface WAN
192.168.1.1(if-ip)[WAN]#ipaddress 172.16.1.99 255.255.255.0
2002-10-29T00:09:40 : LOGINFO : Link down on interface WAN.
2002-10-29T00:09:40 : LOGINFO : Link up on interface WAN.
172.16.1.99(if-ip)[WAN]#
```
Copy this modified configuration to your new start-up configuration. This will store your changes in non-volatile memory. Upon the next start-up the system will initialize itself using the modified configuration.

```
172.16.1.99(if-ip)[WAN]#copy running-config startup-config
172.16.1.99(if-ip)[WAN]#
```
The SmartNode can now be connected to your network.

# <span id="page-31-0"></span>**3. Connecting the SmartNode to the network**

In general, the SmartNode will connect to the network via the *WAN (ETH 0/0)* port. This enables the Smart-Node to offer routing services to the PC hosts on *LAN (ETH 0/1)* port. The SmartNode 4980 and 4990 Series is equipped with Auto-MDX Ethernet ports, so you can use straight-through or crossover cables for host or hub/switch connections (see [figure 9](#page-31-1)).

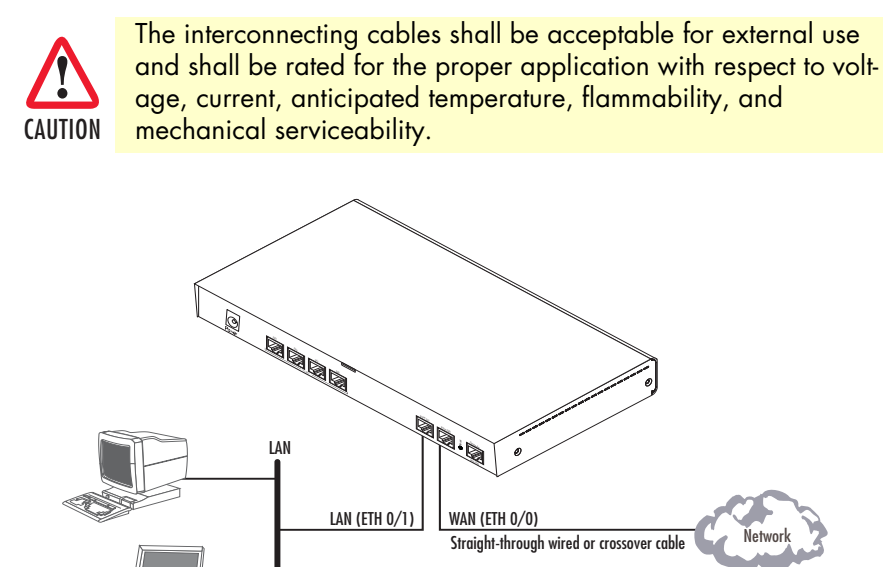

Figure 9. Connecting the SmartNode to the network

<span id="page-31-1"></span>You can check the connection with the ping command from the SmartNode to another host on the network.

172.16.1.99(if-ip)[WAN]#ping <IP Address of the host>

**Note** If the WAN address is *not* set to DHCP, to ping a device outside your local LAN you must first configure the default gateway. (For information on configuring the default gateway, refer to section "Set IP addresses" in Appendix C, "Command Summary" of the *SmartNode Series SmartWare Software Configuration Guide*.)

# <span id="page-32-0"></span>**4. Loading the configuration (optional)**

Patton provides a collection of configuration templates on the support page at **www.patton.com/smartnode**—one of which may be similar enough to your application that you can use it to speed up configuring the SmartNode. Simply download the configuration note that matches your application to your PC. Adapt the configuration as described in the configuration note to your network (remember to modify the IP address) and copy the modified configuration to a TFTP server. The SmartNode can now load its configuration from this server.

**Note** If your application is unique and not covered by any of Patton's configuration templates, you can manually configure the SmartNode instead of loading a configuration file template. In that case, refer to the *SmartNode Series SmartWare Software Configuration Guide* for information on configuring the SmartNode device.

In this example we assume the TFTP server on the host with the IP address 172.16.1.11 and the configuration named *SN.cfg* in the root directory of the TFTP server.

```
172.16.1.99(if-ip)[WAN]#copy tftp://172.16.1.11/SN.cfg startup-config
Download...100%
172.16.1.99(if-ip)[WAN]#
```
After the SmartNode has been rebooted the new startup configuration will be activated.

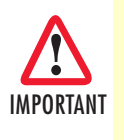

When you issue the **reload** command, the SmartNode will ask if you want to copy the running configuration to the startup configuration. Since you just downloaded a configuration file to the startup configuration you must answer this question with *NO*. Otherwise, the downloaded configuration will be overwritten and lost!

```
172.16.1.99(if-ip)[WAN]#reload
Running configuration has been changed.
Do you want to copy the 'running-config' to the 'startup-config'?
Press 'yes' to store, 'no' to drop changes : no
Press 'yes' to restart, 'no' to cancel : yes
The system is going down
```
# <span id="page-32-1"></span>**Additional information**

For detailed information about configuring and operating guidance, set up procedures, and troubleshooting, refer to the *SmartNode Series SmartWare Software Configuration Guide* available online at **www.patton.com/ manuals**.

# <span id="page-33-1"></span><span id="page-33-0"></span>Chapter 5 Contacting Patton for assistance

# **Chapter contents**

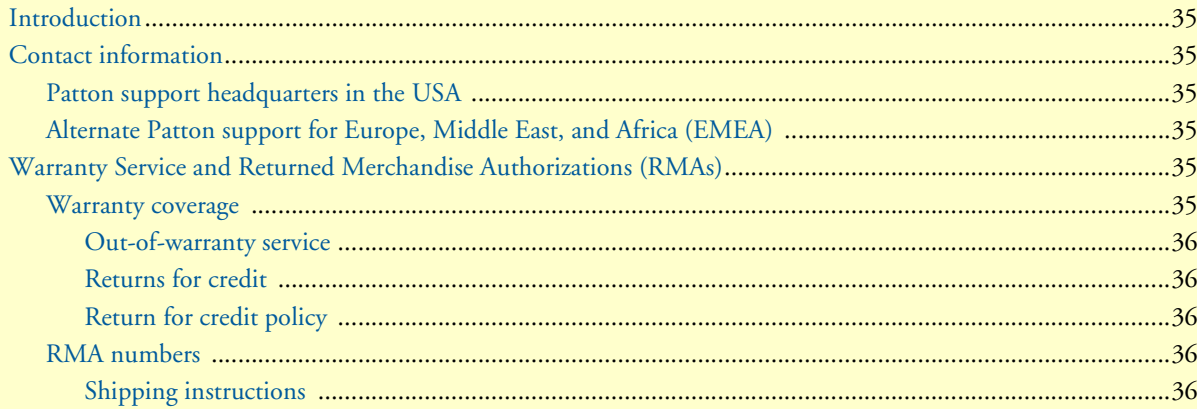

## <span id="page-34-0"></span>**Introduction**

This chapter contains the following information:

- ["Contact information"—](#page-34-1)describes how to contact Patton technical support for assistance.
- ["Warranty Service and Returned Merchandise Authorizations \(RMAs\)"—](#page-34-4)contains information about the warranty and obtaining a return merchandise authorization (RMA).

## <span id="page-34-1"></span>**Contact information**

Patton Electronics offers a wide array of free technical services. If you have questions about any of our other products we recommend you begin your search for answers by using our technical knowledge base. Here, we have gathered together many of the more commonly asked questions and compiled them into a searchable database to help you quickly solve your problems.

### <span id="page-34-2"></span>*Patton support headquarters in the USA*

- Online support: available at **www.patton.com**
- E-mail support: e-mail sent to **support@patton.com** will be answered within 1 business day
- Telephone support: standard telephone support is available five days a week—from **8:00 am** to **5:00 pm EST** (**1300** to **2200 UTC/GMT**)—by calling **+1 (301) 975-1007**
- Fax: **+1 (253) 663-5693**

### <span id="page-34-3"></span>*Alternate Patton support for Europe, Middle East, and Africa (EMEA)*

- Online support: available at **www.patton-inalp.com**
- E-mail support: e-mail sent to **support@patton-inalp.com** will be answered within 1 business day
- Telephone support: standard telephone support is available five days a week—from **9:00 am** to **5:30 pm CET** (**0800** to **1630 UTC/GMT**)—by calling **+41 (0)31 985 25 55**
- Fax: **+41 (0)31 985 25 26**

# <span id="page-34-4"></span>**Warranty Service and Returned Merchandise Authorizations (RMAs)**

Patton Electronics is an ISO-9001 certified manufacturer and our products are carefully tested before shipment. All of our products are backed by a comprehensive warranty program.

**Note** If you purchased your equipment from a Patton Electronics reseller, ask your reseller how you should proceed with warranty service. It is often more convenient for you to work with your local reseller to obtain a replacement. Patton services our products no matter how you acquired them.

### <span id="page-34-5"></span>*Warranty coverage*

Our products are under warranty to be free from defects, and we will, at our option, repair or replace the product should it fail within one year from the first date of shipment. Our warranty is limited to defects in workmanship or materials, and does not cover customer damage, lightning or power surge damage, abuse, or unauthorized modification.

### <span id="page-35-0"></span>Out-of-warranty service

Patton services what we sell, no matter how you acquired it, including malfunctioning products that are no longer under warranty. Our products have a flat fee for repairs. Units damaged by lightning or other catastrophes may require replacement.

### <span id="page-35-1"></span>Returns for credit

Customer satisfaction is important to us, therefore any product may be returned with authorization within 30 days from the shipment date for a full credit of the purchase price. If you have ordered the wrong equipment or you are dissatisfied in any way, please contact us to request an RMA number to accept your return. Patton is not responsible for equipment returned without a Return Authorization.

### <span id="page-35-2"></span>Return for credit policy

- Less than 30 days: No Charge. Your credit will be issued upon receipt and inspection of the equipment.
- 30 to 60 days: We will add a 20% restocking charge (crediting your account with 80% of the purchase price).
- Over 60 days: Products will be accepted for repairs only.

### <span id="page-35-3"></span>*RMA numbers*

RMA numbers are required for all product returns. You can obtain an RMA by doing one of the following:

- Completing a request on the RMA Request page in the *Support* section at **www.patton.com**
- By calling **+1 (301) 975-1007** and speaking to a Technical Support Engineer
- By sending an e-mail to **returns@patton.com**

All returned units must have the RMA number clearly visible on the outside of the shipping container. Please use the original packing material that the device came in or pack the unit securely to avoid damage during shipping.

### <span id="page-35-4"></span>Shipping instructions

The RMA number should be clearly visible on the address label. Our shipping address is as follows:

### **Patton Electronics Company** RMA#: xxxx 7622 Rickenbacker Dr. Gaithersburg, MD 20879-4773 USA

Patton will ship the equipment back to you in the same manner you ship it to us. Patton will pay the return shipping costs.

# <span id="page-36-1"></span><span id="page-36-0"></span>Appendix A Compliance information

# **Chapter contents**

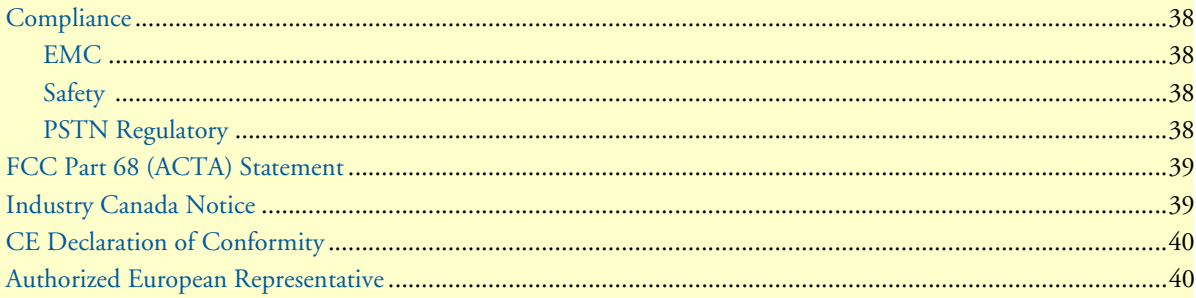

# <span id="page-37-0"></span>**Compliance**

### <span id="page-37-1"></span>*EMC*

- EN55022, Class A
- EN55024

# <span id="page-37-2"></span>*Safety*

• IEC/EN60950-1, 2nd edition

## <span id="page-37-3"></span>*PSTN Regulatory*

- ACTA (Part 68)
- IC CS-03
- AS/ACIF S016:2001
- AS/ACIF S038:2001
- ETSI TBR 12, TBR 12/A1 & TBR 13
- TBR 4
- TNA 117: 1992
- TNA 134: 1997
- PTC 220

# <span id="page-38-0"></span>**FCC Part 68 (ACTA) Statement**

This equipment complies with Part 68 of FCC rules and the requirements adopted by ACTA. On the bottom side of this equipment is a label that contains—among other information—a product identifier in the format US: AAAEQ##TXXXX. If requested, this number must be provided to the telephone company.

The method used to connect this equipment to the premises wiring and telephone network must comply with the applicable FCC Part 68 rules and requirements adopted by the ACTA.

If this equipment causes harm to the telephone network, the telephone company will notify you in advance that temporary discontinuance of service may be required. But if advance notice isn't practical, the telephone company will notify the customer as soon as possible. Also, you will be advised of your right to file a complaint with the FCC if you believe it is necessary.

The telephone company may make changes in its facilities, equipment, operations or procedures that could affect the operation of the equipment. If this happens the telephone company will provide advance notice in order for you to make necessary modifications to maintain uninterrupted service.

If trouble is experienced with this equipment, for repair or warranty information, please contact our company. If the equipment is causing harm to the telephone network, the telephone company may request that you disconnect the equipment until the problem is resolved.

Connection to party line service is subject to state tariffs. Contact the state public utility commission, public service commission or corporation commission for information.

# <span id="page-38-1"></span>**Industry Canada Notice**

This equipment meets the applicable Industry Canada Terminal Equipment Technical Specifications. This is confirmed by the registration number. The abbreviation, IC, before the registration number signifies that registration was performed based on a Declaration of Conformity indicating that Industry Canada technical specifications were met. It does not imply that Industry Canada approved the equipment.

This Declaration of Conformity means that the equipment meets certain telecommunications network protective, operational and safety requirements. The Department does not guarantee the equipment will operate to the user's satisfaction. Before installing this equipment, users should ensure that it is permissible to be connected to the facilities of the local telecommunications company. The equipment must also be installed using an acceptable method of connection. In some cases, the company's inside wiring associated with a single line individual service may be extended by means of a certified connector assembly (telephone extension cord). The customer should be aware that compliance with the above condition may not prevent degradation of service in some situations. Repairs to some certified equipment should be made by an authorized maintenance facility designated by the supplier. Any repairs or alterations made by the user to this equipment, or equipment malfunctions, may give the telecommunications company cause to request the user to disconnect the equipment. Users should ensure for their own protection that the ground connections of the power utility, telephone lines and internal metallic water pipe system, are connected together. This protection may be particularly important in rural areas.

# <span id="page-39-0"></span>**CE Declaration of Conformity**

Patton Electronics, Inc declares that this device is in compliance with the essential requirements and other relevant provisions of Directive 2004/108/EC relating to electromagnetic compatibility and Directive 2006/95/EC relating to electrical equipment designed for use within certain voltage limits. The Declaration of Conformity may be obtained from Patton Electronics, Inc at www.patton.com/certifications.

The safety advice in the documentation accompanying this device shall be obeyed. The conformity to the above directive is indicated by CE mark on the device.

# <span id="page-39-1"></span>**Authorized European Representative**

D R M Green European Compliance Services Limited. Avalon House, Marcham Road Abingdon, Oxon OX14 1UD, UK

# <span id="page-40-1"></span><span id="page-40-0"></span>Appendix B Specifications

# **Chapter contents**

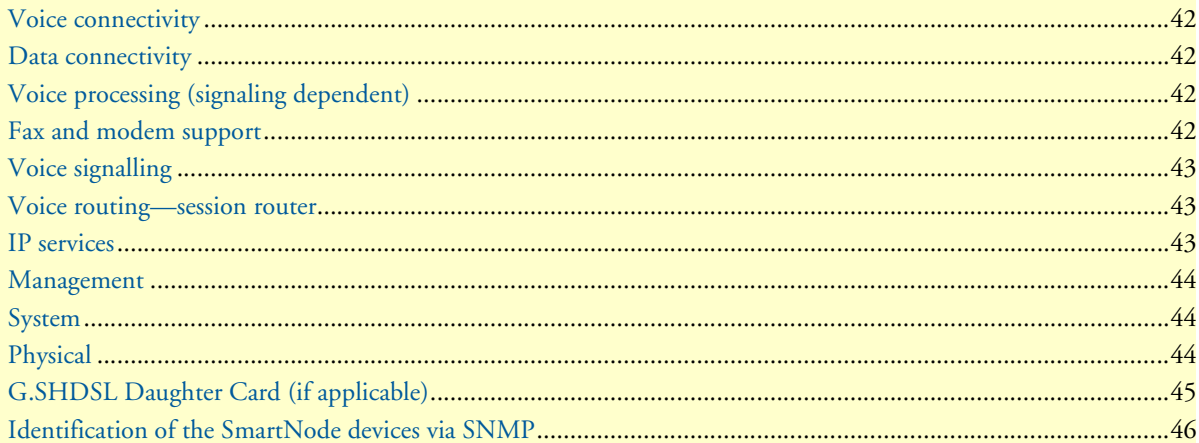

**Note** Refer to the software feature matrix for the most up-to-date specifications.

# <span id="page-41-0"></span>**Voice connectivity**

1 or 4 PRI T1/E1 ports on RJ48C connectors Net/User configurable per port Each port can be slave or master clock Each port can be used to synchronize to an external clock master Failover relay between ports 0/0 and 0/1 for specific models

## <span id="page-41-1"></span>**Data connectivity**

Two 10/100/1000Base-Tx Gigabit Ethernet ports All ports full duplex, autosensing, auto-MDX

# <span id="page-41-2"></span>**Voice processing (signaling dependent)**

Up to 120 full-duplex channels with Voice CODECS:

- G.711 A-Law/ -Law (64 kbps)
- G.726 (ADPCM 16, 24, 32, 40 kbps)
- G.723.1 (5.3 or 6.3 kbps)
- G.729ab (8 kbps)
- Transparent ISDN data

G.168 echo cancellation (128 ms)

Up to 120 simultaneous voice or T.38 fax calls

DTMF detection and generation

Carrier tone detection and generation

Silence suppression and comfort noise

Adaptive and configurable dejitter buffer

Configurable tones (dial, ringing, busy)

Configurable transmit packet length

RTP/RTCP (RFC 1889)

## <span id="page-41-3"></span>**Fax and modem support**

Automatic fax and modem detection Codec fallback for modem-bypass T.38 Fax-Relay (Gr. 3 Fax, 9.6 k, 14.4 k)

G.711 Fax-Bypass

# <span id="page-42-0"></span>**Voice signalling**

SIPv2 H.323v4 SIP call transfer, redirect Overlap or en-bloc dialing DTMF in-band, out-of-band Configurable progress tones

# <span id="page-42-1"></span>**Voice routing—session router**

Local switching (hairpinning) Least cost routing Interface huntgroups Call-Distribution groups Number blocking Call Routing Criteria:

• Interface

- Calling/called party number
- Time of day, day of week, date
- ISDN bearer capability
- Various other information elements (IEs) of the ISDN setup
- Wildcard and regular expression matching

Regular expression number manipulation functions:

- Replace numbers
- Add/remove digits
- Pattern matching and replacement

# <span id="page-42-2"></span>**IP services**

IPv4 router; RIPv1, v2 (RFC 1058 and 2453) Programmable static routes ICMP redirect (RFC 792); Packet fragmentation DiffServe/ToS set or queue per header bits Packet Policing discards excess traffic

802.1p VLAN tagging IPSEC AH & ESP Modes Manual Key; IKE AES/DES/3DES Encryption

## <span id="page-43-0"></span>**Management**

Web-based GUI

Industry standard CLI with local console (RJ-45, RJ-231, 9600 bps, 8, N, 1) and remote Telnet access, fully documented

HTTP web management and firmware loading

TFTP configuration & firmware loading

SNMP v1 agent (MIB II and private MIB)

Built-in diagnostic tools (trace, debug)

Secure Auto-provisioning

# <span id="page-43-1"></span>**System**

CPU Motorola MPC8360 series operating at 400 MHz

Memory:

- 256 Mbytes RAM (DDR, 400MHz)
- 32 Mbytes Flash

# <span id="page-43-2"></span>**Physical**

**Dimensions:** 11.9W x 1.71H x 7.16D inch (302W x 44H x 182mm)

**Weight:** <21 oz. (<600g)

**Power Consumption:** < 16W

**Operating temperature:** 32–104°F (0–40°C)

**Operating humidity:** up to 90%, non condensing

# <span id="page-44-0"></span>**G.SHDSL Daughter Card (if applicable)**

**Note** For information on configuring the G.SHDSL daughter card, see Chapter 5, "G.SHDSL Basic Configuration" on page 36.

<span id="page-44-1"></span>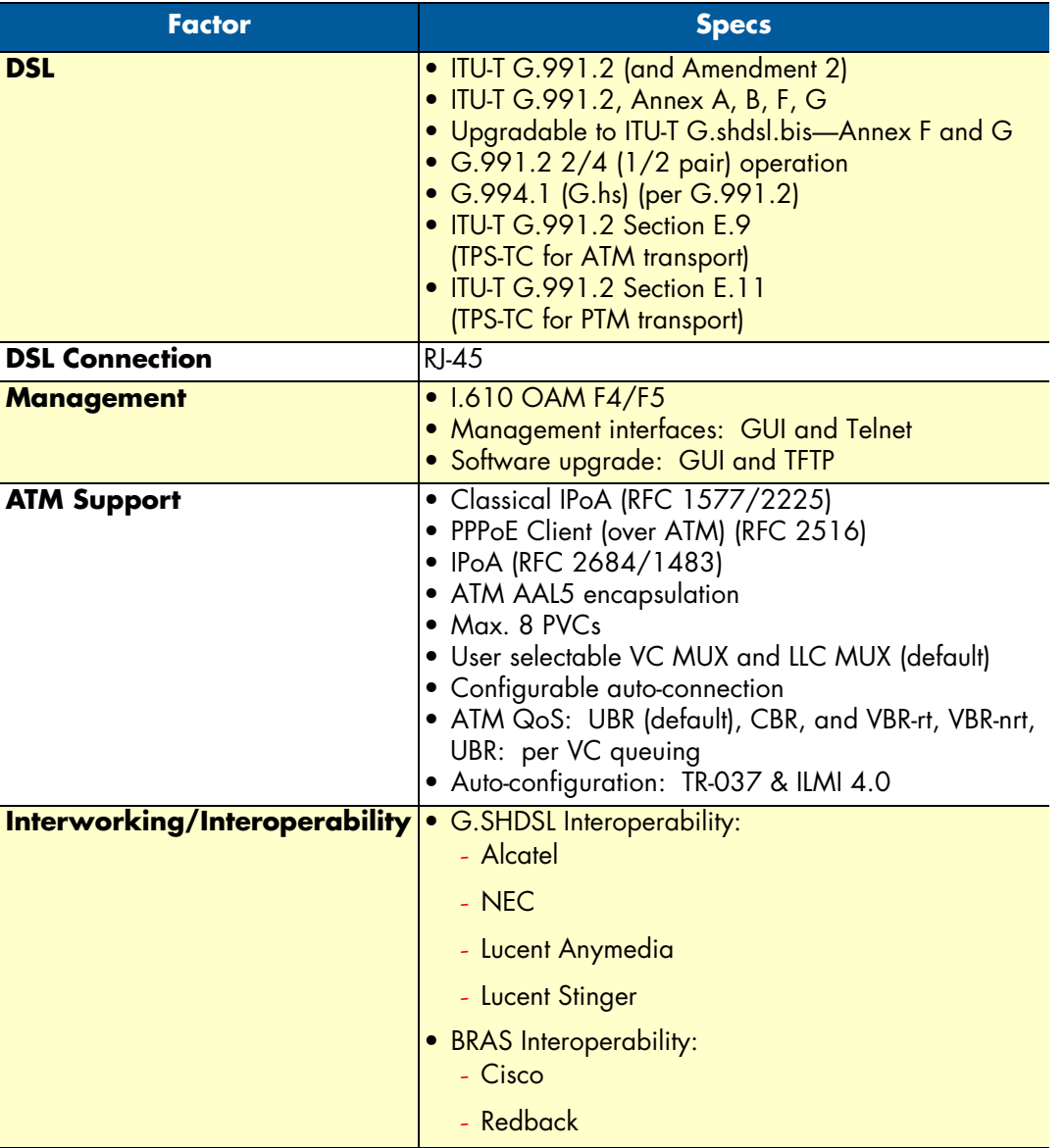

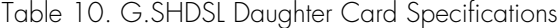

# <span id="page-45-0"></span>**Identification of the SmartNode devices via SNMP**

All SmartNode devices have assigned sysObjectID (.iso.org.dod.internet.mgmt.mib-2.system.sysObjectID) numbers (see [table 11](#page-45-1)).

<span id="page-45-1"></span>

| <b>SmartNode Model</b> | <b>SysObjectID</b>                                                                                  |  |
|------------------------|----------------------------------------------------------------------------------------------------|--|
| SN4980/1E15V           | .iso.org.dod.internet.private.enterprises.patton.products.sn4970.1<br>1.3.6.1.4.1.1768.100.4.22.1   |  |
| SN4980/1E24V           | .iso.org.dod.internet.private.enterprises.patton.products.sn4970.2<br>1.3.6.1.4.1.1768.100.4.22.2   |  |
| SN4980/1E30V           | .iso.org.dod.internet.private.enterprises.patton.products.sn4970.3<br>1.3.6.1.4.1.1768.100.4.22.3   |  |
| SN4980/4E15V           | .iso.org.dod.internet.private.enterprises.patton.products.sn4970.4<br>1.3.6.1.4.1.1768.100.4.22.4   |  |
| SN4980/4E24V           | .iso.org.dod.internet.private.enterprises.patton.products.sn4970.5<br>1.3.6.1.4.1.1768.100.4.22.5   |  |
| SN4980/4E30V           | .iso.org.dod.internet.private.enterprises.patton.products.sn4970.6<br>1.3.6.1.4.1.1768.100.4.22.6   |  |
| SN4980/4E48V           | .iso.org.dod.internet.private.enterprises.patton.products.sn4970.7<br>1.3.6.1.4.1.1768.100.4.22.7   |  |
| SN4980/4E60V           | .iso.org.dod.internet.private.enterprises.patton.products.sn4970.8<br>1.3.6.1.4.1.1768.100.4.22.8   |  |
| SN4980/4E96V           | .iso.org.dod.internet.private.enterprises.patton.products.sn4970.9<br>1.3.6.1.4.1.1768.100.4.22.9   |  |
| SN4980/4E120V          | .iso.org.dod.internet.private.enterprises.patton.products.sn4970.10<br>1.3.6.1.4.1.1768.100.4.22.10 |  |
| SN4980/4E30V120R       | .iso.org.dod.internet.private.enterprises.patton.products.sn4970.21<br>1.3.6.1.4.1.1768.100.4.22.21 |  |
| SN4981/1E15V           | .iso.org.dod.internet.private.enterprises.patton.products.sn4970.11<br>1.3.6.1.4.1.1768.100.4.22.11 |  |
| SN4981/1E24V           | .iso.org.dod.internet.private.enterprises.patton.products.sn4970.12<br>1.3.6.1.4.1.1768.100.4.22.12 |  |
| SN4981/1E30V           | .iso.org.dod.internet.private.enterprises.patton.products.sn4970.13<br>1.3.6.1.4.1.1768.100.4.22.13 |  |
| SN4981/4E15VR          | .iso.org.dod.internet.private.enterprises.patton.products.sn4970.14<br>1.3.6.1.4.1.1768.100.4.22.14 |  |
| SN4981/4E24VR          | .iso.org.dod.internet.private.enterprises.patton.products.sn4970.15<br>1.3.6.1.4.1.1768.100.4.22.15 |  |
| SN4981/4E30VR          | .iso.org.dod.internet.private.enterprises.patton.products.sn4970.16<br>1.3.6.1.4.1.1768.100.4.22.16 |  |
| SN4981/4E48VR          | .iso.org.dod.internet.private.enterprises.patton.products.sn4970.17<br>1.3.6.1.4.1.1768.100.4.22.17 |  |
| SN4981/4E60VR          | .iso.org.dod.internet.private.enterprises.patton.products.sn4970.18<br>1.3.6.1.4.1.1768.100.4.22.18 |  |

Table 11. SmartNode Models and their Unique sysObjectID

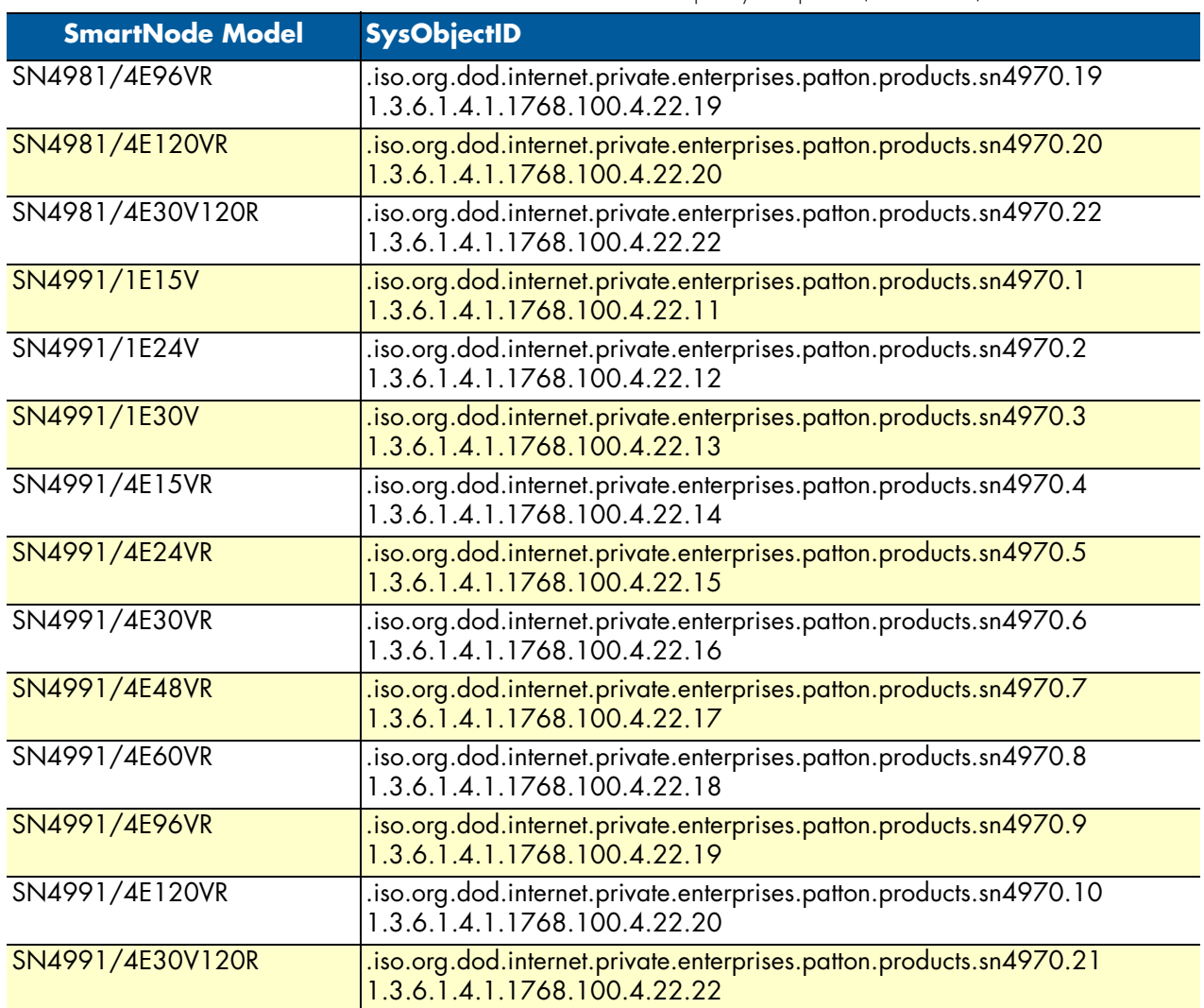

Table 11. SmartNode Models and their Unique sysObjectID (Continued)

**Note** The SysObjectIDs for the SN4991 G.SHDSL models and X.21 models are the same as the corresponding SN4991 models listed above.

According to [table 11](#page-45-1), an SNMP get request to *.iso.org.dod.internet.mgmt.mib-2.system.sysObjectID* of a Smart-Node 4980/1E15V/EUI device reads out a numeric OID of *1.3.6.1.4.1.1768.100.4.22.1*, which represents a SmartNode 4980/1E15V/EUI device. The mapping of the sysObjectID to each of the SmartNode model is realized with the SmartNode product identification MIB.

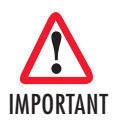

The SNMP agent running in SmartWare is SNMP version 1 (SNMPv1) compliant. SNMP version 2 (SNMPv2) and SNMP version 3 (SNMPv3) are not currently supported.

# <span id="page-47-1"></span><span id="page-47-0"></span>Appendix C Cabling

# **Chapter contents**

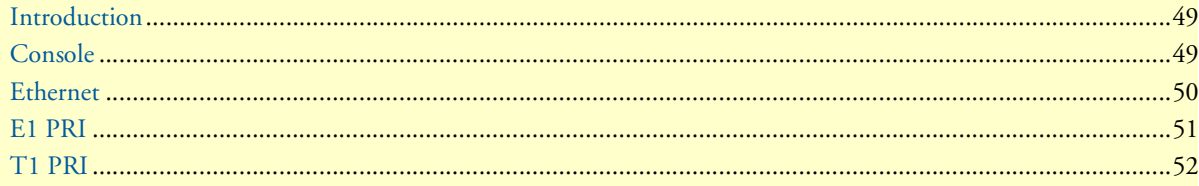

# <span id="page-48-0"></span>**Introduction**

This section provides information on the cables used to connect the SmartNode and the interface cards to the existing network infrastructure and to third party products.

# <span id="page-48-1"></span>**Console**

The SmartNode can be connected to a serial terminal over its serial console port, as depicted in [figure 10.](#page-48-2)

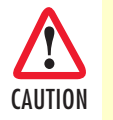

The interconnecting cables shall be acceptable for external use and shall be rated for the proper application with respect to voltage, current, anticipated temperature, flammability, and CAUTION mechanical serviceability.

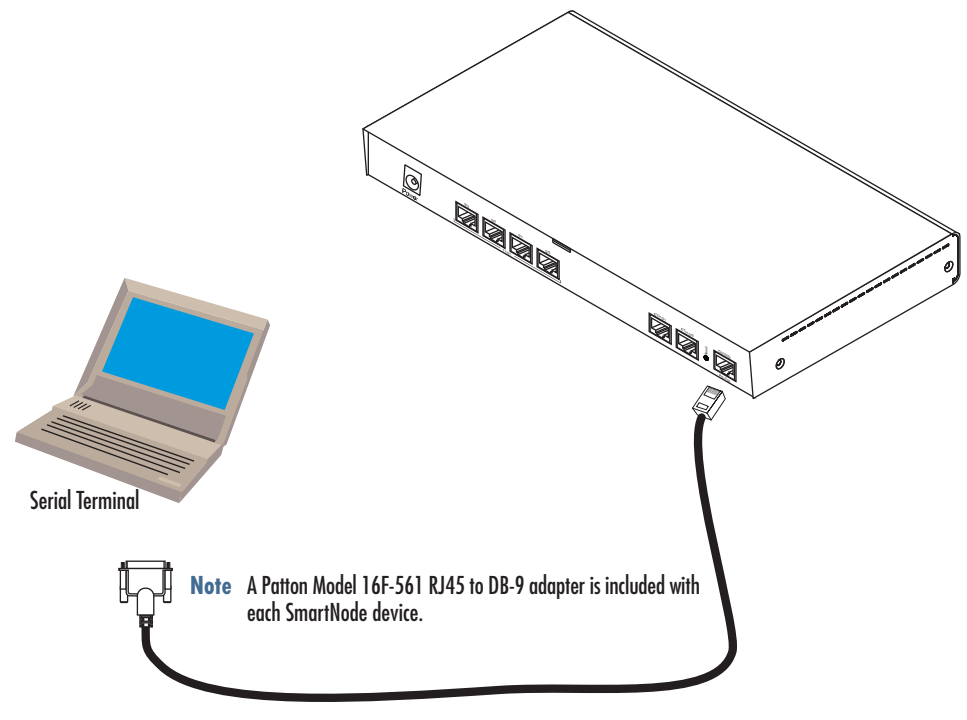

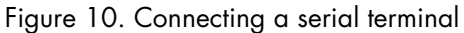

<span id="page-48-2"></span>**Note** See section ["Console port" on page 54](#page-53-5) for console port pin-outs.

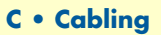

# <span id="page-49-0"></span>**Ethernet**

Ethernet devices (10Base-T/100Base-T/1000Base-T) are connected to the SmartNode over a cable with RJ-45 plugs. All Ethernet ports on the SmartNode are Auto-MDX use any straight or crossover cable to connect to hubs, switches, PCs or other devices.

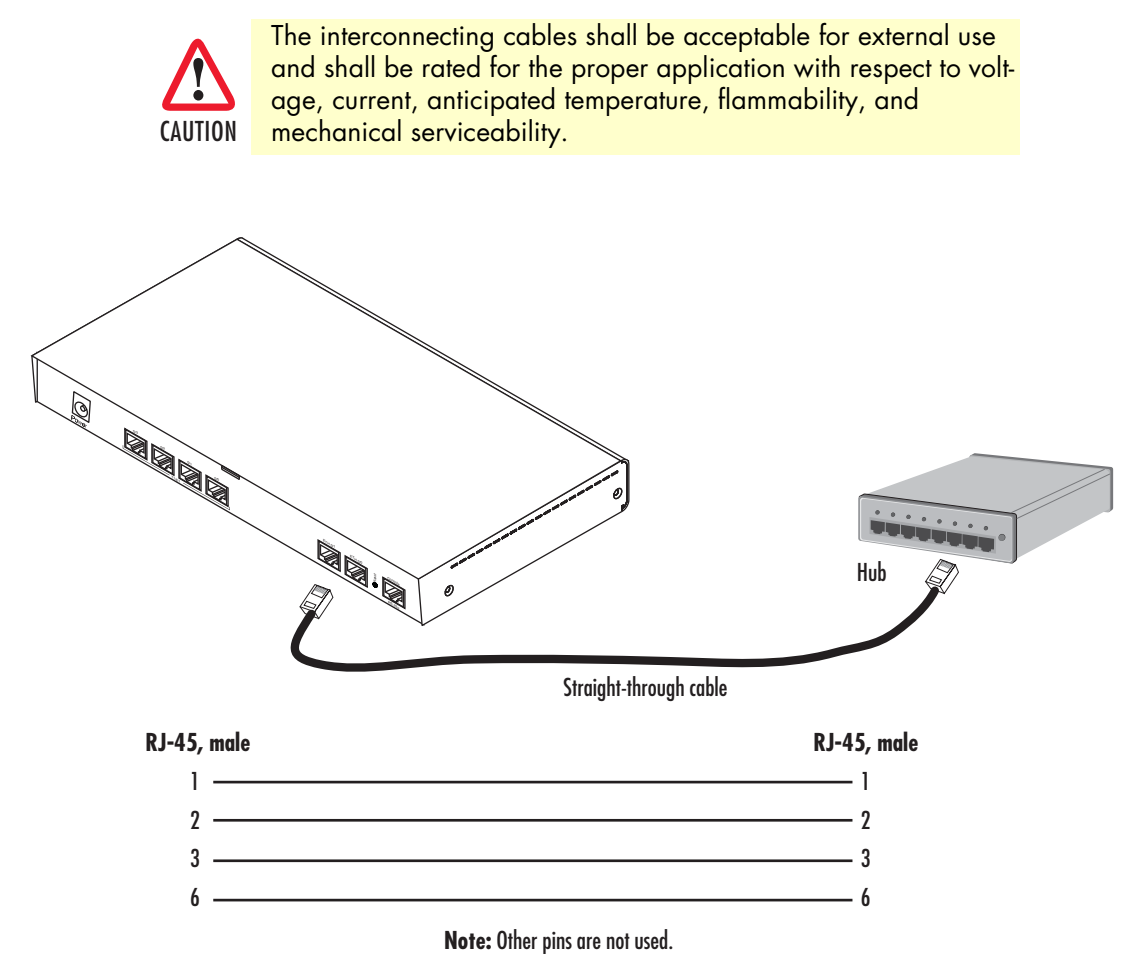

<span id="page-49-1"></span>Figure 11. Typical Ethernet straight-through cable diagram for 10/100Base-T

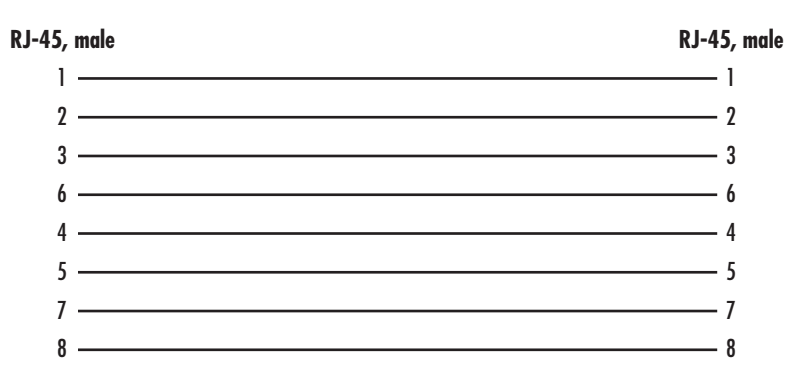

<span id="page-49-2"></span>Figure 12. Typical Ethernet straight-through cable diagram for 1000Base-T

# <span id="page-50-0"></span>**E1 PRI**

The E1 PRI is usually connected to a PBX or switch—local exchange (LE). Type and pin outs of these devices vary depending on the manufacturer. In most cases, a straight-through RJ-45 to RJ-45 can be used to connect the PRI with a PBX. A cross-over cable is required to connect to an NT device, as illustrated in [figure 13 on](#page-50-1)  [page 51.](#page-50-1)

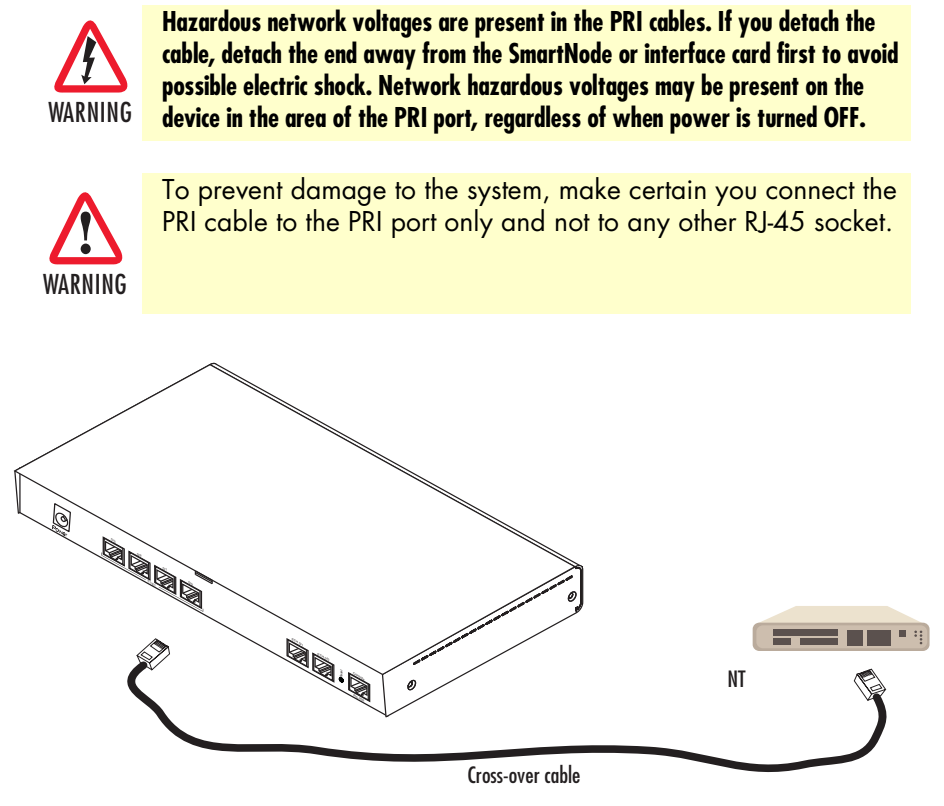

Figure 13. Connecting an E1 PRI port to an NT1

<span id="page-50-1"></span>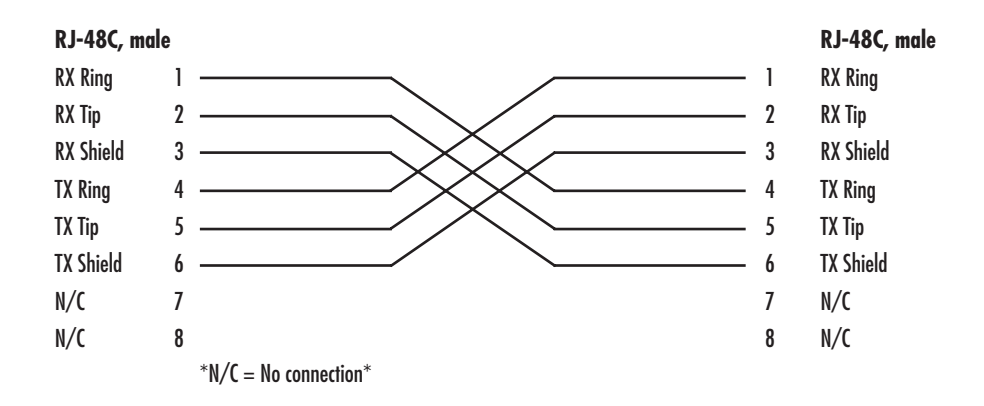

<span id="page-50-2"></span>Figure 14. E1 PRI port crossover cable

# <span id="page-51-0"></span>**T1 PRI**

The T1 PRI is usually connected to a PBX or switch—local exchange (LE). Type and pin outs of these devices vary depending on the manufacturer. In most cases, a straight-through RJ-45 to RJ-45 can be used to connect the PRI with a PBX. A cross-over cable is required to connect to an NT device, as illustrated in [figure 15 on](#page-51-1)  [page 52.](#page-51-1)

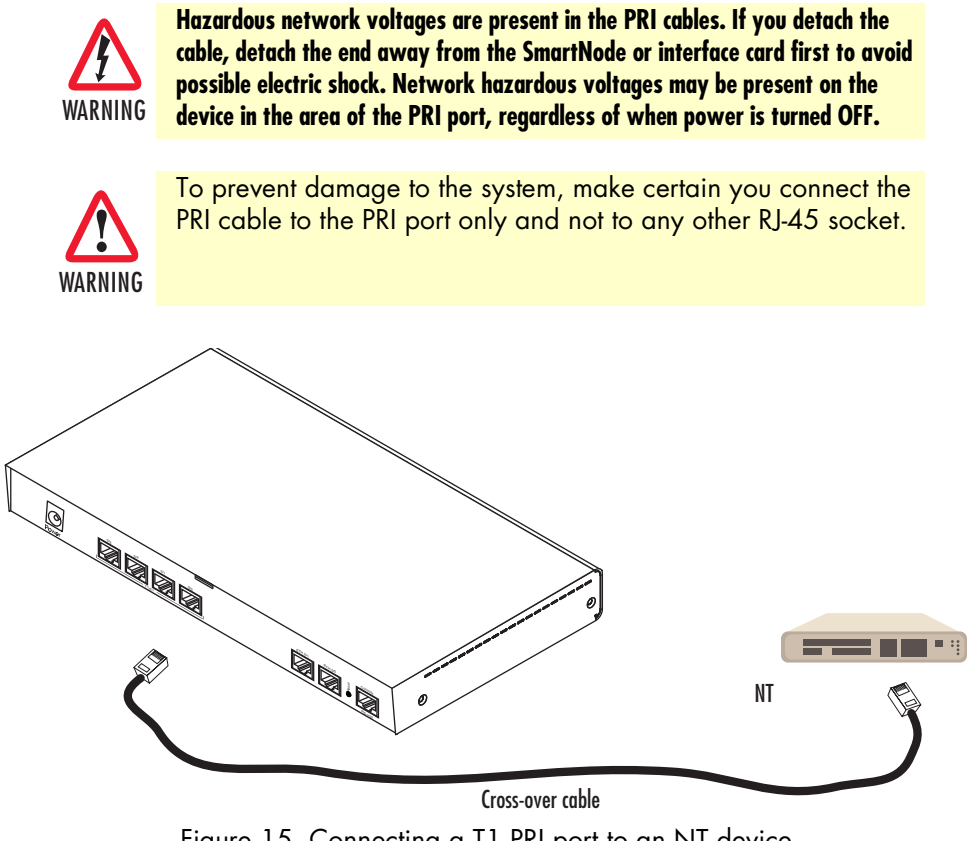

Figure 15. Connecting a T1 PRI port to an NT device

<span id="page-51-1"></span>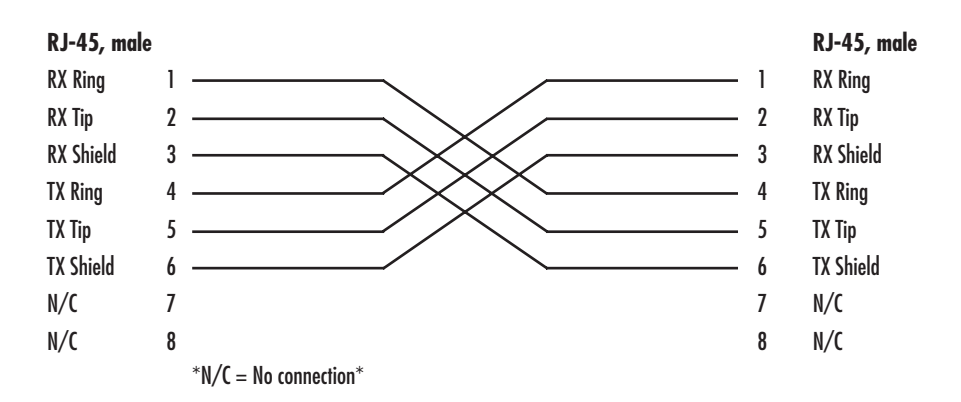

<span id="page-51-2"></span>Figure 16. T1 PRI crossover cable

# <span id="page-52-1"></span><span id="page-52-0"></span>Appendix D Port pin-outs

# **Chapter contents**

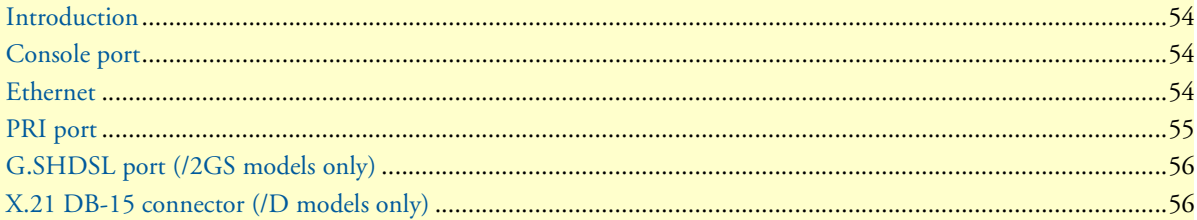

# <span id="page-53-0"></span>**Introduction**

This section provides pin-out information for the ports of the SmartNode.

# <span id="page-53-5"></span><span id="page-53-1"></span>**Console port**

**Configuration settings:** 9600 bps, 8 bits, no parity, 1 stop bit, no flow control

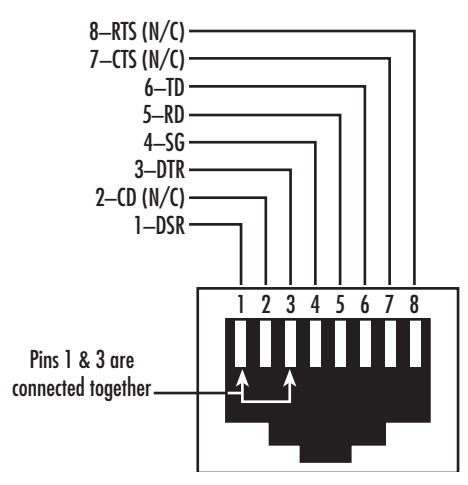

Figure 17. EIA-561 (RJ-45 8-pin) port

<span id="page-53-3"></span>**Note** *N/C* means no internal electrical connection.

# <span id="page-53-4"></span><span id="page-53-2"></span>**Ethernet**

| Pin | <b>Signal</b> |
|-----|---------------|
|     | $TX+$         |
| 2   | TX-           |
| 3   | $RX+$         |
|     | RX-           |

Table 12. RJ45 socket 10/100Base-T

**Note** Pins not listed are not used.

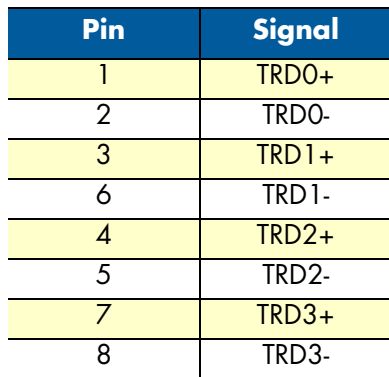

## <span id="page-54-1"></span>Table 13. RJ45 socket 1000Base-T

# <span id="page-54-2"></span><span id="page-54-0"></span>**PRI port**

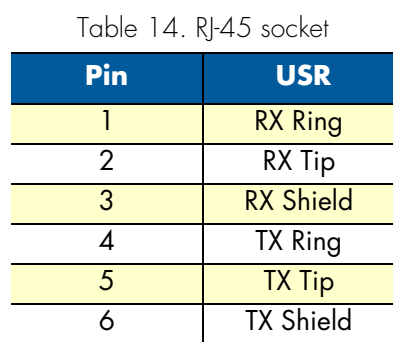

**Note** Pins not listed are not used.

# <span id="page-55-4"></span><span id="page-55-2"></span><span id="page-55-0"></span>**G.SHDSL port (/2GS models only)**

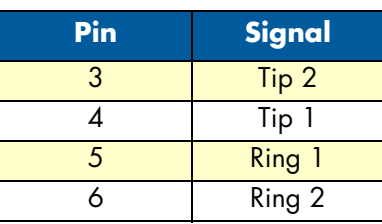

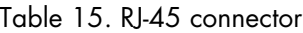

**Note** Pins not listed are not used.

# <span id="page-55-3"></span><span id="page-55-1"></span>**X.21 DB-15 connector (/D models only)**

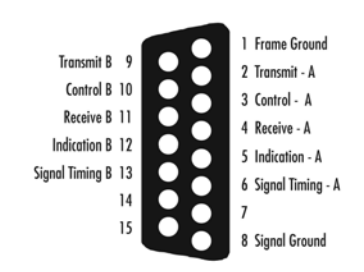

# <span id="page-56-1"></span><span id="page-56-0"></span>Appendix E **SmartNode factory configuration**

# *Chapter contents*

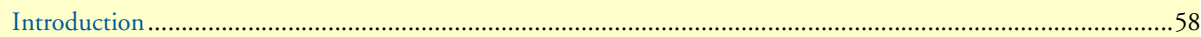

### SmartNode 4980 & 4990 User Manual **E • SmartNode factory configuration**

## <span id="page-57-0"></span>**Introduction**

The factory configuration settings for the SmartNode 4980 and 4990 are as follows:

```
#----------------------------------------------------------------#
\# \qquad \qquad \qquad \qquad \qquad \qquad \qquad \qquad \qquad \qquad \qquad \qquad \qquad \qquad \qquad \qquad \qquad \qquad \qquad \qquad \qquad \qquad \qquad \qquad \qquad \qquad \qquad \qquad \qquad \qquad \qquad \qquad \qquad \qquad \qquad \qquad 
# Factory configuration file # \#\# \qquad \qquad \qquad \qquad \qquad \qquad \qquad \qquad \qquad \qquad \qquad \qquad \qquad \qquad \qquad \qquad \qquad \qquad \qquad \qquad \qquad \qquad \qquad \qquad \qquad \qquad \qquad \qquad \qquad \qquad \qquad \qquad \qquad \qquad \qquad \qquad 
#----------------------------------------------------------------#
dns-relay
timer PROVISIONING now + 1 minute "provisioning execute PF_PROVISIONING_CONFIG"
sntp-client
sntp-client server primary pool.ntp.org
profile provisioning PF_PROVISIONING_CONFIG
   destination configuration
   activation reload immediate
   location 1 http://redirect.patton.com/
  $(system.mac);mac=$(system.mac);serial=$(system.serial);hwMajor=$(system.hw.major);hwMi
  nor=$(system.hw.minor);swMajor=$(system.sw.major);swMinor=$(system.sw.minor);swDate=$(s
  ystem.sw.date);productName=$(system.product.name);cliMajor=$(cli.major);cliMinor=$(cli.
  minor);osName=$(cli.major>=4|Trinity|SmartWare);subDirTrinity=$(cli.major>=4|/Trin-
ity);subDirSmartWare=$(cli.major<4|/SmartWare);dhcp66=$(dhcp.66);dhcp67=$(dhcp.67)
   location 2 $(dhcp.66)
   location 3 $(dhcp.66)/$(system.mac).cfg
   location 4 http://$(dhcp.66)/$(dhcp.67)
   location 5 http://$(dhcp.66)/$(system.mac).cfg
   location 6 tftp://$(dhcp.66)/$(dhcp.67)
   location 7 tftp://$(dhcp.66)/$(system.mac).cfg
system
   ic voice 0
profile napt NAPT_WAN
profile dhcp-server DHCPS_LAN
   network 192.168.1.0 255.255.255.0
   include 1 192.168.1.10 192.168.1.99
   lease 2 hours
   default-router 1 192.168.1.1
   domain-name-server 1 192.168.1.1
```
context ip router

interface WAN

 ipaddress dhcp use profile napt NAPT\_WAN tcp adjust-mss rx mtu tcp adjust-mss tx mtu

interface LAN

ipaddress 192.168.1.1 255.255.255.0

tcp adjust-mss rx mtu

tcp adjust-mss tx mtu

context ip router

dhcp-server use DHCPS\_LAN

port ethernet 0 0

 medium auto encapsulation ip bind interface WAN router no shutdown

port ethernet 0 1

medium auto

encapsulation ip

bind interface LAN router

no shutdown

# <span id="page-59-1"></span><span id="page-59-0"></span>Appendix F End user license agreement

# **Chapter contents**

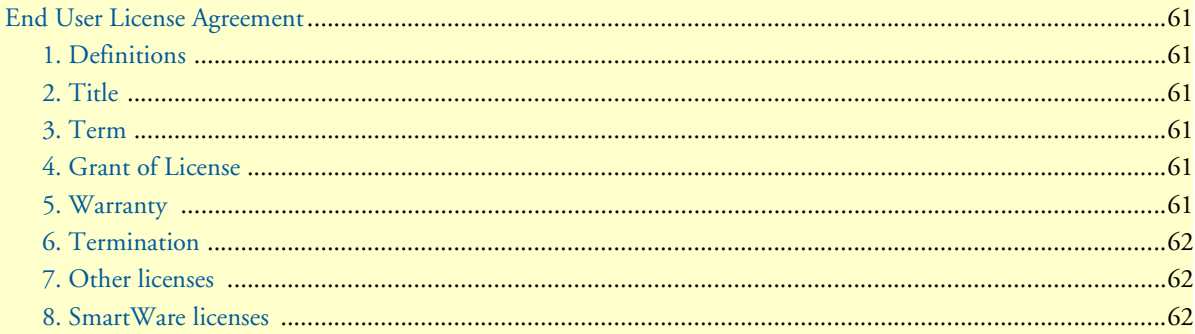

## <span id="page-60-0"></span>**End User License Agreement**

By opening this package, operating the Designated Equipment or downloading the Program(s) electronically, the End User agrees to the following conditions:

### <span id="page-60-1"></span>*1. Definitions*

- **A)** *Effective Date* shall mean the earliest date of purchase or download of a product containing the Patton Electronics Company Program(s) or the Program(s) themselves.
- **B)** *Program(s)* shall mean all software, software documentation, source code, object code, or executable code.
- **C)** *End User* shall mean the person or organization which has valid title to the Designated Equipment.
- **D)** *Designated Equipment* shall mean the hardware on which the Program(s) have been designed and provided to operate by Patton Electronics Company.

### <span id="page-60-2"></span>*2. Title*

Title to the Program(s), all copies of the Program(s), all patent rights, copyrights, trade secrets and proprietary information in the Program(s), worldwide, remains with Patton Electronics Company or its licensors.

### <span id="page-60-3"></span>*3. Term*

The term of this Agreement is from the Effective Date until title of the Designated Equipment is transferred by End User or unless the license is terminated earlier as defined in section ["6. Termination" on page 62](#page-61-0).

### <span id="page-60-4"></span>*4. Grant of License*

- **A)** During the term of this Agreement, Patton Electronics Company grants a personal, non-transferable, non-assignable and non-exclusive license to the End User to use the Program(s) only with the Designated Equipment at a site owned or leased by the End User.
- **B)** The End User may copy licensed Program(s) as necessary for backup purposes only for use with the Designated Equipment that was first purchased or used or its temporary or permanent replacement.
- **C)** The End User is prohibited from disassembling; decompiling, reverse-engineering or otherwise attempting to discover or disclose the Program(s), source code, methods or concepts embodied in the Program(s) or having the same done by another party.
- **D)** Should End User transfer title of the Designated Equipment to a third party after entering into this license agreement, End User is obligated to inform the third party in writing that a separate End User License Agreement from Patton Electronics Company is required to operate the Designated Equipment.

### <span id="page-60-5"></span>*5. Warranty*

The Program(s) are provided *as is* without warranty of any kind. Patton Electronics Company and its licensors disclaim all warranties, either express or implied, including but not limited to the implied warranties of merchantability, fitness for a particular purpose or non-infringement. In no event shall Patton Electronics Company or its licensors be liable for any damages whatsoever (including, without limitation, damages for loss of business profits, business interruption, loss of business information, or other pecuniary loss) arising out of the use of or inability to use the Program(s), even if Patton Electronics Company has been advised of the possibility of such damages. Because some states do not allow the exclusion or limitation of liability for consequential or incidental damages, the above limitation may not apply to you.

If the Program(s) are acquired by or on behalf of a unit or agency of the United States Government, the Government agrees that such Program(s) are *commercial computer software* or *computer software documentation* and that, absent a written agreement to the contrary, the Government's rights with respect to such Program(s) are limited by the terms of this Agreement, pursuant to Federal Acquisition Regulations 12.212(a) and/or DEARS 227.7202-1(a) and/or sub-paragraphs (a) through (d) of the "Commercial Computer Software - Restricted Rights" clause at 48 C.F.R. 52.227-19 of the Federal Acquisition Regulations as applicable.

### <span id="page-61-0"></span>*6. Termination*

- **A)** The End User may terminate this agreement by returning the Designated Equipment and destroying all copies of the licensed Program(s).
- **B)** Patton Electronics Company may terminate this Agreement should End User violate any of the provisions of section ["4. Grant of License" on page 61](#page-60-4).
- **C)** Upon termination for **A** or **B** above or the end of the Term, End User is required to destroy all copies of the licensed Program(s)

### <span id="page-61-1"></span>*7. Other licenses*

The Program may be subject to licenses extended by third parties. Accordingly, Patton Electronics Company licenses the Programs subject to the terms and conditions dictated by third parties. Third party software identified to the Programs includes:

• The LGPL (Lesser General Public License) open source license distributed to you pursuant to the LGPL license terms (**http://www.gnu.org/licenses/lgpl.html).**

### <span id="page-61-2"></span>*8. SmartWare licenses*

- A routing license is included at no charge.
- MGCP and VPN capabilities will require the purchase of an additional license.

RedBoot (Red Hat Embedded Debug and Bootstrap) embedded system debug/bootstrap environment from Red Hat distributed to you pursuant to the eCos license terms (**http://ecos.sourceware.org/licenseoverview.html**) and GNU General Public License (GPL) terms (**http://www.gnu.org/copyleft/gpl.html**). Source code is available upon request.